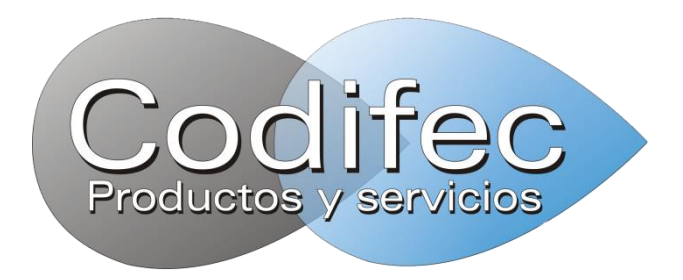

# **H9**

## **Sistema de impresión de inyección de tinta continua**

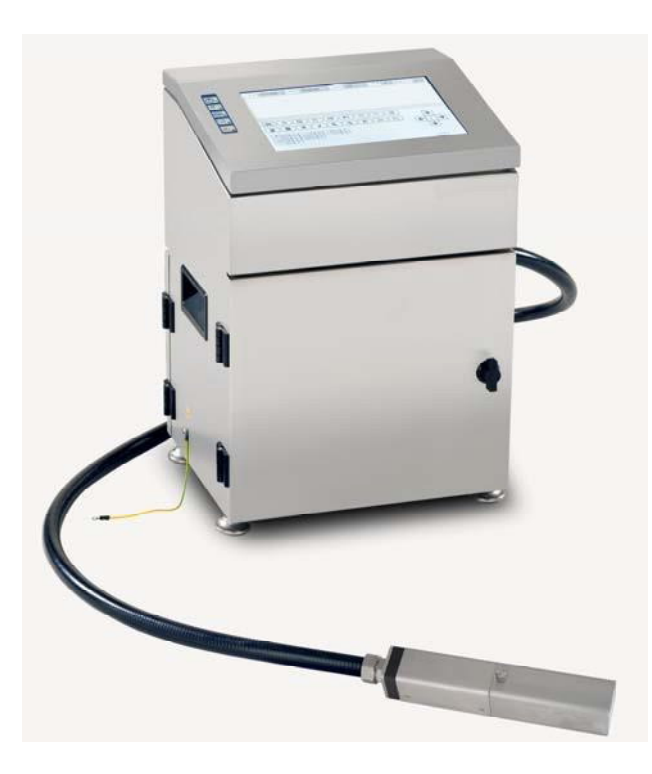

**Codifec**

# **H9**

## **Sistema de impresión de inyección de tinta continua**

## **Guía del usuario**

**Revisado el 18/09/2019** 

**Codifec.**  Adolfo Alsina 1523-1852,

Burzaco, Almirante Brown,

Buenos Aires, Argentina

**<https://codifec.com.ar/>**

## **Contenido**

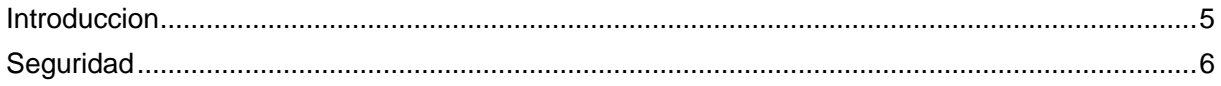

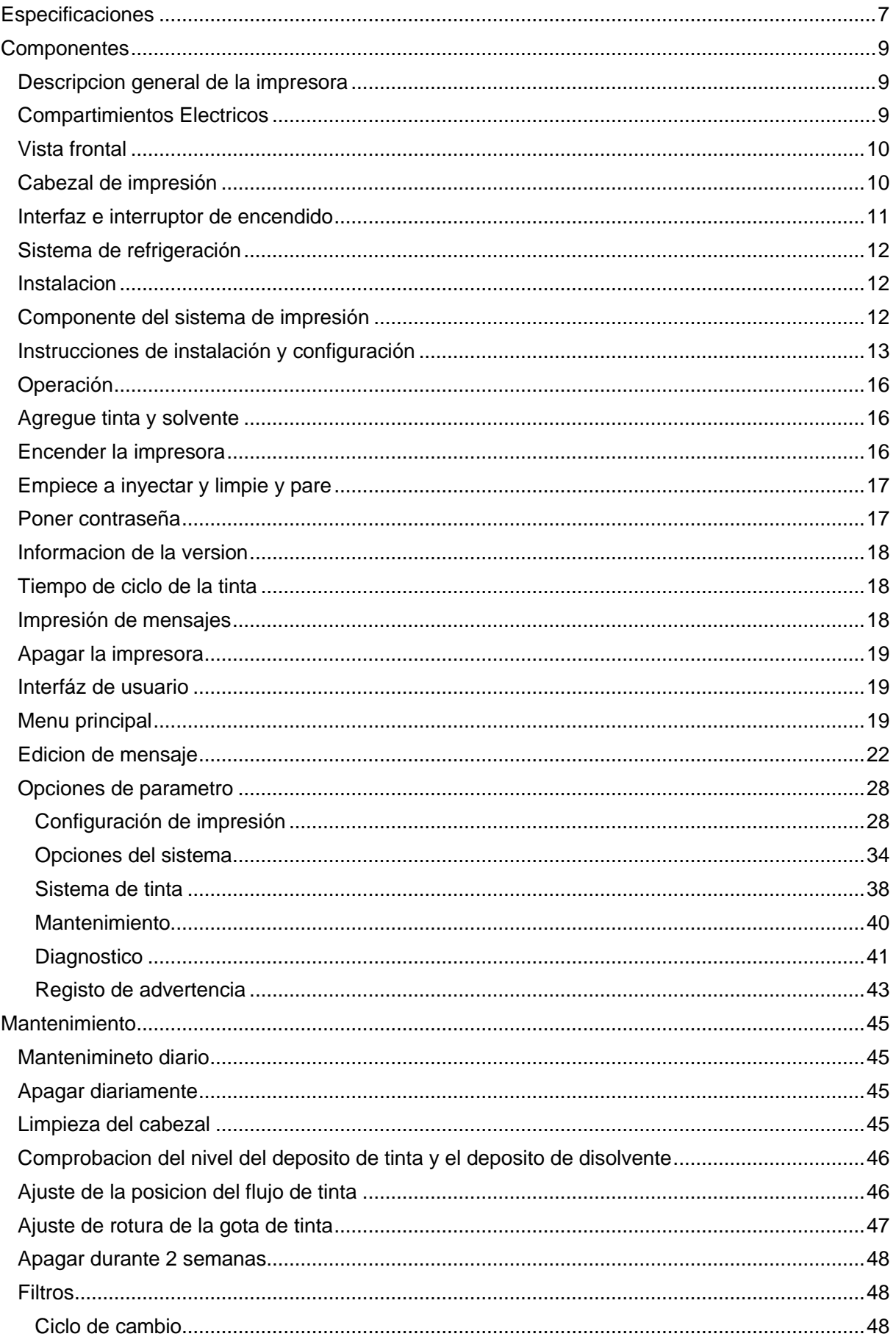

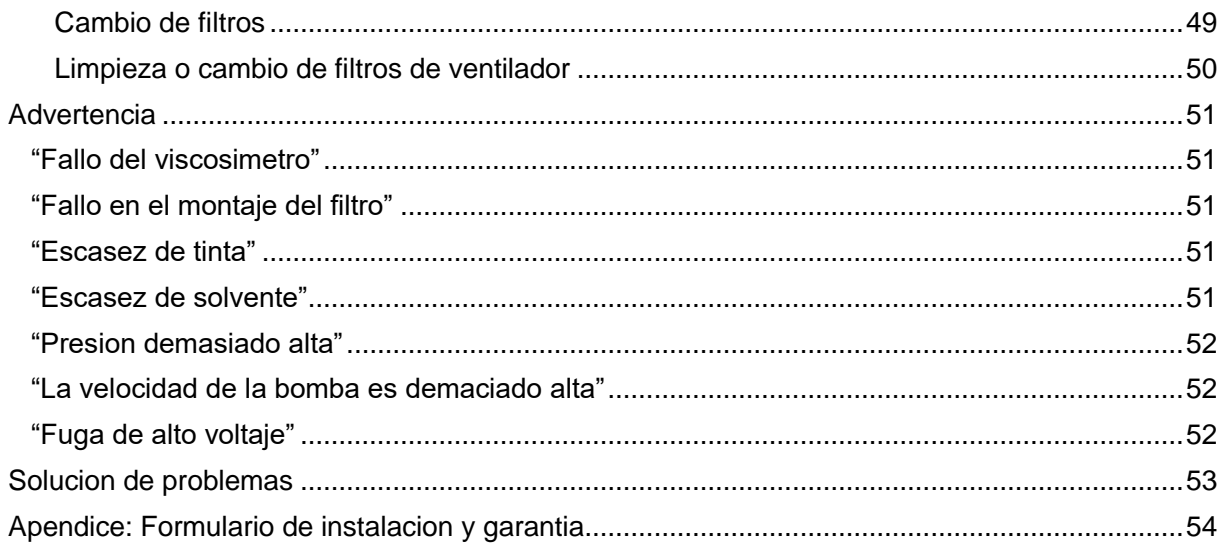

## <span id="page-4-0"></span>**Introducción**

Gracias por comprar el sistema de impresión de inyección de tinta continua H9.

Esta impresora le proporcionará codificación de calidad en una variedad de sustratos: porosos, no porosos, lisos, texturizados, curvos, cóncavos y más. Imprimiendo hasta 5 líneas (matriz de puntos 5x5) de texto, la impresora H9 ofrece una solución confiable pero rentable para prácticamente cualquier aplicación de empaque primario de caracteres pequeños.

Por favor, tómese el tiempo para leer este manual con mucho cuidado. Responderá a cualquier pregunta que pueda tener con respecto a la instalación, el inicio y la programación. Al tomarse el tiempo ahora, eliminará la frustración durante las primeras etapas del funcionamiento de la impresora y evitará cualquier daño innecesario al sistema. Queremos que tu startup sea una experiencia agradable. Si tiene alguna pregunta, no dude en ponerse en contacto con nuestro departamento de soporte técnico.

Además, tómese el tiempo para completar el "Formulario de instalación y garantía" y devuélvanoslo. Esto le asegurará un período de garantía completo en su sistema de impresión.

## <span id="page-5-0"></span>**Seguridad**

La información de seguridad específica se enumera a lo largo de este manual en forma de declaraciones de advertencia y precaución. Preste atención a estas declaraciones, ya que contienen información importante que ayuda a evitar posibles peligros para usted o para la impresora.

#### **Directrices de seguridad** eléctrica

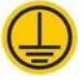

Todo el cableado eléctrico y las conexiones deben cumplir con los códigos locales aplicables, y la impresora debe estar correctamente conectado a tierra.

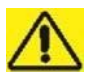

Para garantizar una protección continua contra el riesgo de incendio, reemplace los fusibles solo con el tipo y la clasificación especificados.

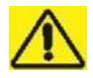

Apague la alimentación antes de abrir la puerta del gabinete.

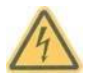

Tensión peligrosa.

Riesgo de descarga eléctrica o quemaduras.

Apague y bloquee la alimentación del sistema antes de realizar el mantenimiento.

Los voltajes letales están presentes dentro de este equipo cuando está conectado a la red eléctrica. Sólo el personal capacitado y autorizado puede realizar trabajos de mantenimiento.

#### **Pautas de seguridad de líquidos**

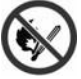

Las tintas, disolventes y solución de limpieza son volátiles e inflamables. Deben almacenarse y manipularse de acuerdo con las regulaciones locales. No fume ni use una llama desnuda en las cercanías de estas sustancias.

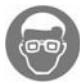

Use gafas de seguridad con protectores laterales (o protección ocular equivalente) cuando manipule cualquier tinta, disolvente o solución de limpieza. Si salpica sus ojos, enjuáguese los ojos con agua durante 15 minutos y consulte a un médico de inmediato.

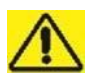

No mire hacia adentro mientras manipula el cabezal de impresión, tenga cuidado con la salpicadura de tinta del cabezal de impresión.

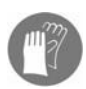

Use guantes de goma de butilo cuando manipule cualquier tinta, disolvente o solución de limpieza. Evite el contacto con la piel. Al contacto con la piel, retire la ropa contaminada y lave el área con agua y jabón. Consulte a un médico si la irritación persiste.

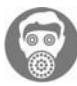

Durante esta operación, la impresora libera humos. Estos humos pueden ser inflamables y causar un peligro para la salud. Por lo tanto, no permita que la impresora se instale en un área que no tenga ventilación adecuada.

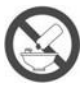

No vierta tinta, líquido de maquillaje o solución de limpieza en fregaderos, alcantarillas o desagües. La eliminación de residuos debe cumplir con las regulaciones locales. Póngase en contacto con la agencia reguladora correspondiente para obtener más información.

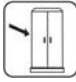

Ciertas tintas, líquidos de maquillaje y soluciones de limpieza son inflamables y deben almacenarse adecuadamente. El almacenamiento debe cumplir con las regulaciones locales.

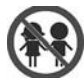

Este equipo no es adecuado para su uso en lugares donde es probable que haya niños presentes.

## <span id="page-6-0"></span>**Características técnicas**

#### **Tamaño de la boquilla**

60μm (estándar)

#### **Configuración de la matriz de fuentes**

5x5,7x5,9x7,12x12,16x16,24x24 y 32x32

#### **Altura de impresión**

1,8 mm - 15 mm

#### **Velocidad de impresión**

285m/min. (5x5 una sola línea)

#### **Distancia de lanzamiento**

Hasta 30 mm

#### **LCD**

1280x800, pantalla táctil de alta definición LVDS de 10,1"

#### **Sensor de producto**

Sensor de fotocélulas (tipo NPN)

#### **Capacidad de mensajes**

Hasta 4 líneas (matriz de puntos 7x5) Hasta 5 líneas (matriz de puntos 5x5)

#### **Longitud del mensaje**

Hasta 40 bloques y hasta 640 columnas en cada bloque

#### **Almacenamiento de mensajes y logotipos**

8G

#### **Edición de mensajes**

Contador, reloj de 24 horas, código de turno, fecha, fecha juliana, día de la semana de 1 dígito, fecha de caducidad, logotipo, código de barras, código aleatorio

#### **Código de barras**

140 códigos de barras tipo uno y bidimensionales (Datamatrix)

#### **Fuente**

Fuente vectorial y fuente de matriz de puntos disponible, impresión dinámica de mensajes para varias fuentes

#### **Dimensiones del controlador**

370mm x 307mm x 490mm

#### **Peso de la consola**

20 kg

#### **Dimensiones del cabezal de impresión**

44 mm x 41 mm x 232 mm

#### **Longitud del tubo umbilical**

3m (Estándar)

#### **Rango de temperatura de funcionamiento**

5°C a 45°C

#### **Humedad**

30% a 95% sin condensación

#### **Fuente de alimentación eléctrica**

90-240VAC, 50/60Hz. (Correctamente cableado y conectado a tierra)

## <span id="page-8-0"></span>**Componentes**

El sistema de impresión consta de consola, cabezal de impresión y tubo umbilical que es lo suficientemente flexible y resistente como para proteger los tubos de tinta y los cables dentro de él.

### <span id="page-8-1"></span>**Descripción general de la impresora**

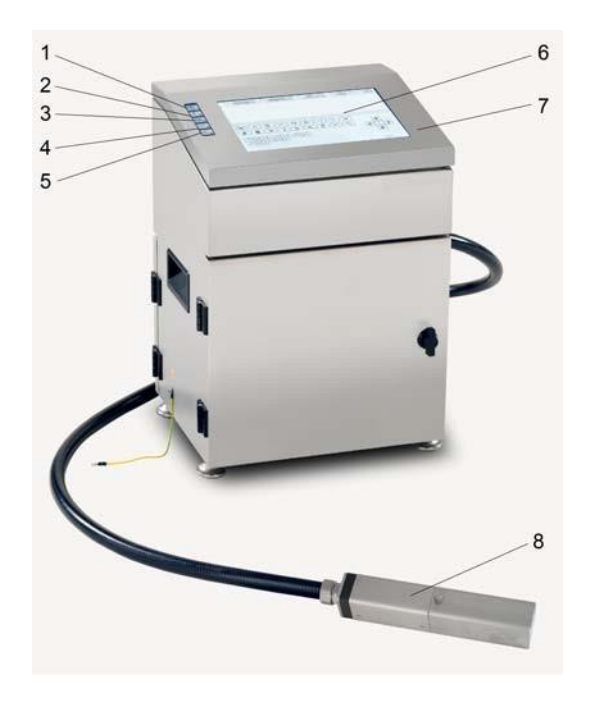

- 1. Indicador de fuente de alimentación 5. Indicador de advertencia
- 2. Chorro en el indicador 6. Pantalla LCD
- 3. Indicador listo 7. Puerta del compartimento electrónico
- 4. Indicador de impresión 8. Cabezal de impresión

### <span id="page-8-2"></span>**Compartimento de electrónica**

Desenrosque dos tornillos de fijación M4x16 y abra la puerta del compartimento electrónico, luego podrá encontrar la placa principal integrada y la placa central, la alimentación del interruptor 24V y la fuente de alimentación HV.

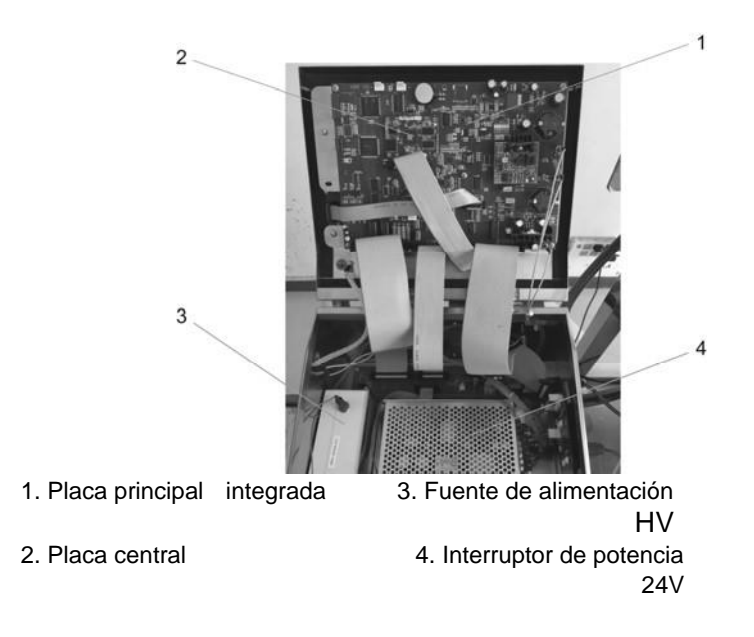

#### **Advertencia**

Por favor, no toque la placa principal integrada y la placa central directamente, electrostática dañaría los componentes electrónicos. Se recomienda encarecidamente la correa antiestática para la muñeca.

## <span id="page-9-0"></span>**Vista frontal**

Gire la cerradura de la puerta en sentido contrario a las agujas del reloj para abrir la puerta principal, luego podría encontrar el tanque de tinta y el tanque de solvente.

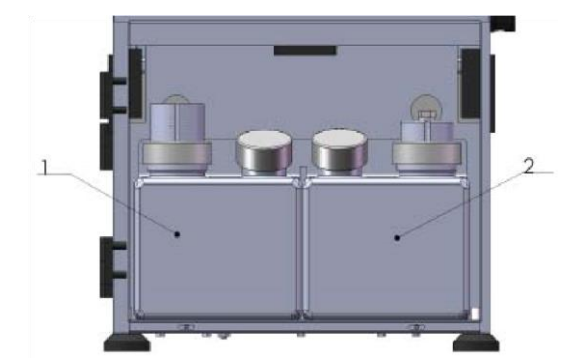

- 1. Depósito de tinta
- 2. Tanque de disolvente

## <span id="page-9-1"></span>**Cabezal de impresión**

Abra la cubierta del cabezal de impresión, podría encontrar el cuerpo de la pistola, el electrodo de carga, el detector, la placa negativa, la placa de deflexión HV, la canaleta.

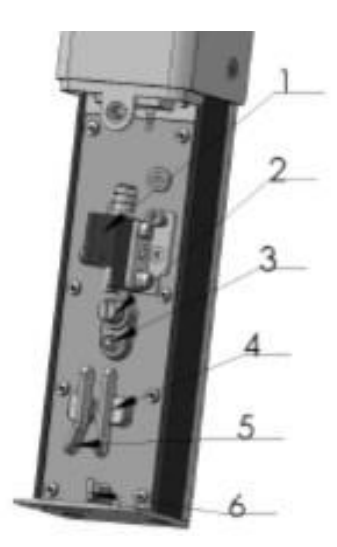

- 
- 2. Electrodo de carga
- 3. Detector
- 4. Placa negativa
- 1. Cuerpo de pistola 5. Placa de deflexión HV<br>2. Electrodo de carga 6. Niños

#### **Nota**

Podría encontrar el sensor del interruptor HV en la superficie interior de la cubierta del cabezal de impresión.

Si la función "Advertencia de cabezal de impresión" está habilitada, HV se apagará tan pronto como se abra la cubierta del cabezal de impresión.

## <span id="page-10-0"></span>**Interfaz e interruptor de alimentación**

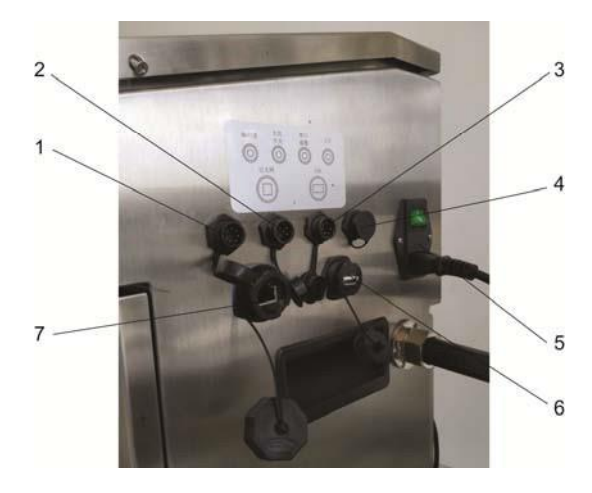

- 1. Interfaz del codificador 5. Interruptor de encendido
- 2. Interfaz de fotocélulas 6. Interfaz USB
- 3. Interfaz de baliza de alarma y serie 7. Interfaz de red
- 4. Interfaz de E/S

**Nota** El sensor Photocell es estándar, se puede encontrar en el paquete. El codificador es opcional.

## <span id="page-11-0"></span>**Sistema de refrigeración**

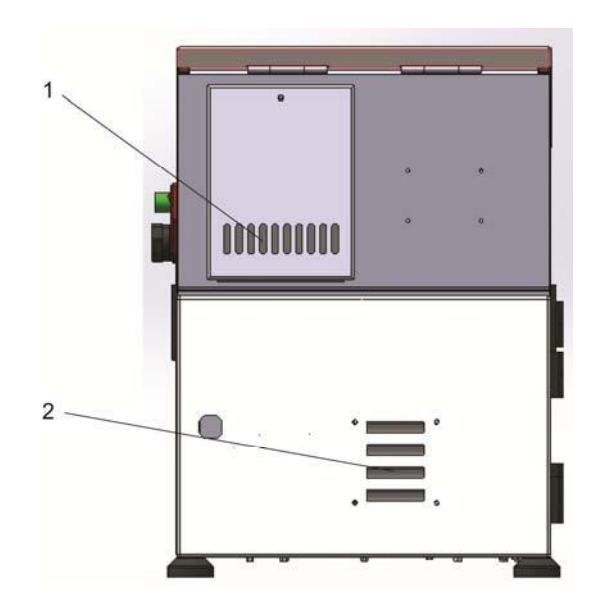

1. Ventilación superior 2. Ventilación inferior

## <span id="page-11-1"></span>**Instalación**

## <span id="page-11-2"></span>**Componente del sistema de impresión**

Su sistema de impresión H9 ha sido pre montado y probado para su conveniencia. Antes de instalar el sistema de impresión H9, compruebe que ha recibido todos los elementos siguientes. Si falta algún artículo o está dañado, póngase en contacto con el Departamento de Ventas Codifec.

- ⚫ Consola del sistema de impresión H9 con cordón umbilical
- Todas las piezas para soporte de cabezal de impresión
- ⚫ Sensor de producto de fotocélula
- Cable de alimentación
- ⚫ Herramientas de instalación
- ⚫ Guía del usuario para el sistema de impresión H9

## <span id="page-12-0"></span>**Instrucciones de instalación y configuración**

Retire la cubierta del cartón de la parte superior, luego busque todas las piezas para el soporte del cabezal de impresión y quítelas. Compruebe también las herramientas como se muestra en la siguiente figura:

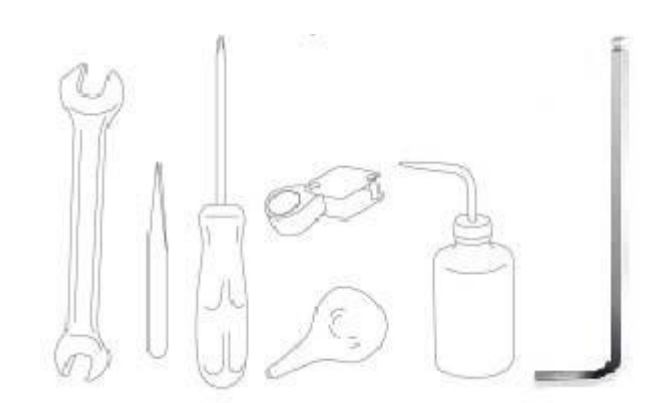

- ⚫ Llave de extremo abierto, 12 mm y 14 mm
- ⚫ Lápiz óptico
- ⚫ Destornillador de cabeza Phillips
- **Lupa**
- ⚫ Bomba de bombilla
- ⚫ Botella de disolvente pequeña con caño (botella de limpieza)
- ⚫ Llave Allen

**Precaución --¡Daños en el equipo!** Solo el personal capacitado de Codifec puede realizar trabajos de instalación y mantenimiento. Cualquier trabajo de este tipo realizado por personal no autorizado puede dañar la impresora e invalidar la garantía.

Configure el soporte del cabezal de impresión para fijar el cabezal de impresión de acuerdo con la siguiente figura que se muestra:

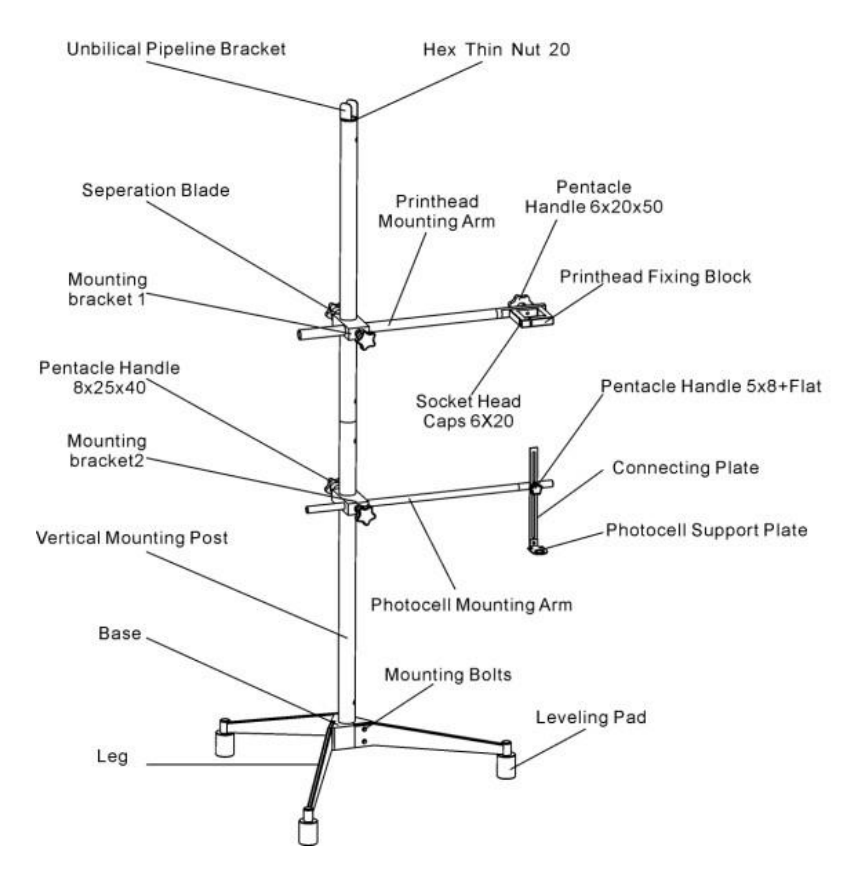

Retire los materiales de protección blancos superiores y saque la consola de la impresora del paquete y, a continuación, monte la consola de la impresora en una superficie plana y segura. Asegúrese de que haya un fácil acceso al panel de control. Deje suficiente espacio alrededor del gabinete de la impresora para poder abrir los paneles de acceso.

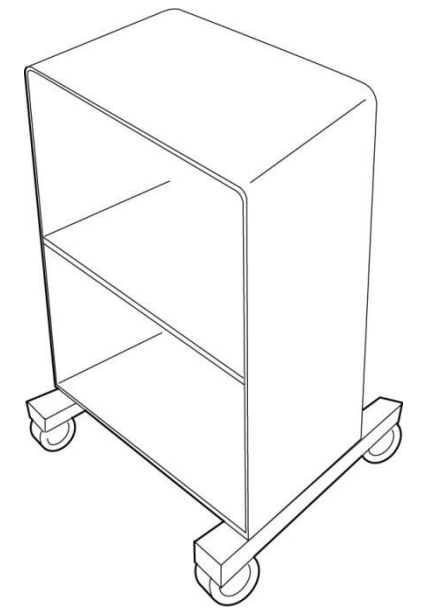

**Precaución: ¡daños en el equipo!** Tenga cuidado de no dañar la base de la impresora, los componentes internos o el cableado durante la instalación de las impresoras.

Retire los materiales de protección del cabezal de impresión y fije el cabezal de impresión en el soporte del cabezal de impresión.

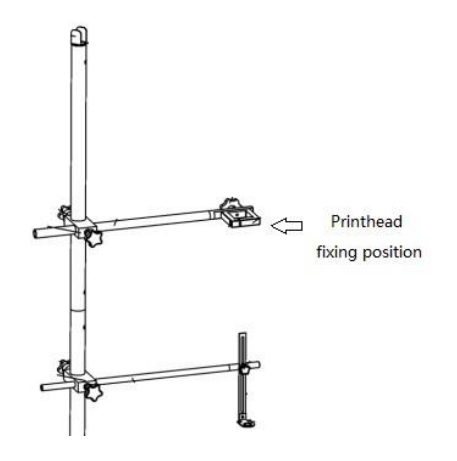

Abra la puerta delantera de la consola y compruebe las conexiones del tubo.

**Nota:** Para evitar fugas de tinta en el proceso de transporte de larga distancia, tres tubos del tanque de tinta se desconectarían y sellarían con un bloqueo. Intente eliminar estos bloqueos y conecte las tuberías de líquido a los terminales en la cubierta del tanque de tinta si es necesario.

Además, abra la puerta trasera del controlador, retire el tubo de bloqueo que estaría conectado al filtro de retorno de tinta y conecte el tubo de retorno de tinta correctamente antes de operar la impresora por primera vez.

Abra la cubierta del cabezal de impresión y retire el tapón de protección de la boquilla de la parte inferior de la carrocería y retire el tapón de la canaleta en la parte inferior del cabezal de impresión.

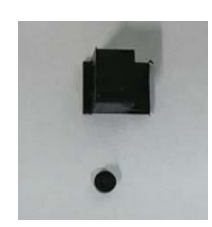

Tapón de protección de boquilla y tapón de canaleta

Conecte el cable de alimentación al receptáculo del cable de alimentación. Conecte el sistema de impresión a una toma de corriente correctamente cableada y conectada a tierra.

**Nota:** Hay un cable de tierra en el gabinete, debe conectarlo a la tierra por seguridad y también evitar daños electrostáticos.

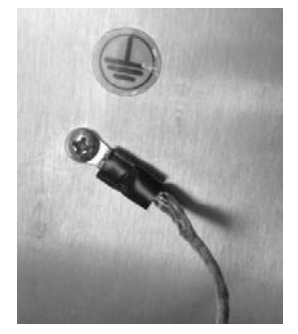

Conecte el sensor de fotocélulas al zócalo del gabinete lateral de la impresora antes de encenderlo, de lo contrario el sensor de fotocélulas no podría funcionar normalmente.

**Nota:** photocell y encoder hot plug and play no están disponibles en el sistema de impresión H9, apague la impresora antes de conectar el sensor o codificador de fotocélulas.

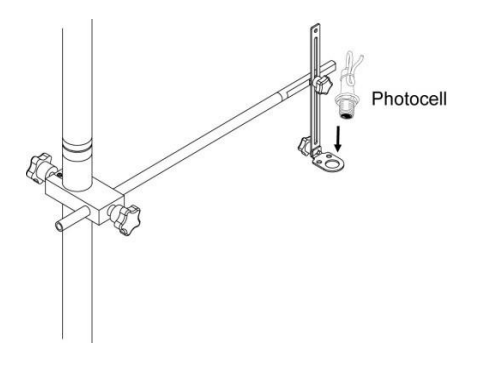

## <span id="page-15-0"></span>**Operación**

## <span id="page-15-1"></span>**Añadir tinta y disolvente**

Retire la tapa del tanque de tinta y el tanque de solvente, agregue tinta y solvente en los tanques.

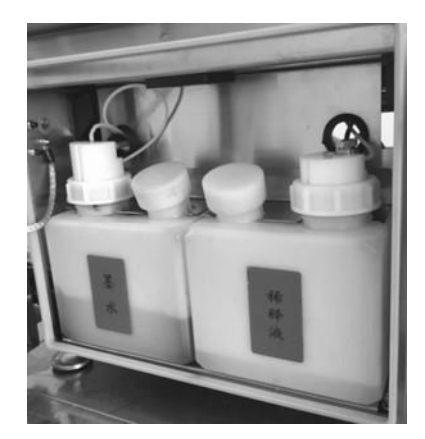

## <span id="page-15-2"></span>**Encender la impresora**

Compruebe y asegúrese de que todos los tubos de tinta se han conectado correctamente. Asegúrese de que la fuente de alimentación de la impresora esté disponible. Pulse el interruptor de encendido principal para encender la impresora.

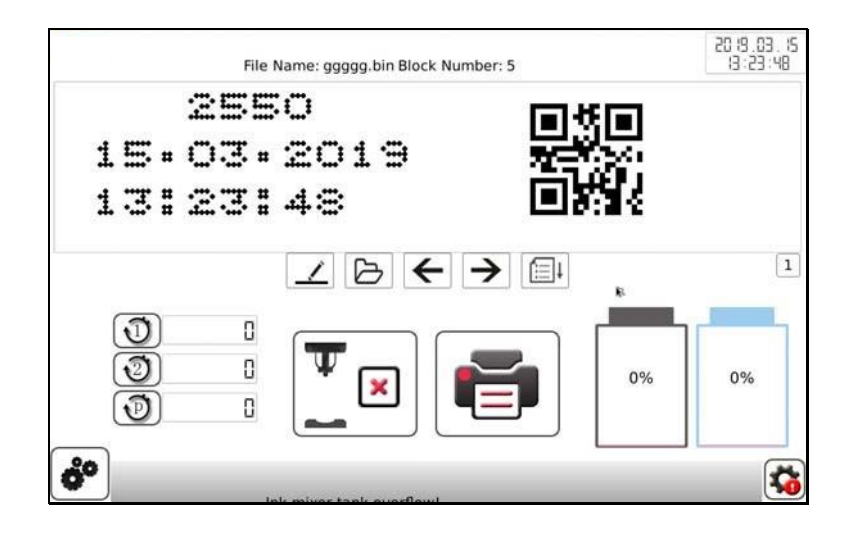

## <span id="page-16-0"></span>**Comience a jetting y limpie y detenga**

### **Comience a jetting**

Haga clic en  $\mathbb{T}^{\mathbb{F}_{\square}}$ " para iniciar el chorro.

#### Nota:

Si la nueva impresora comienza a volar por primera vez, la impresora agregaría tinta al tanque de mezcla, simplemente siga las instrucciones que se muestran en la pantalla LCD.

#### **Limpiar y parar**

Si la impresora está encendida, haga clic en "<sup>" "</sup>, entonces la impresora enjuagaría el cuerpo de la pistola y dejaría de expulsar.

Nota:

El procedimiento "Clean & Stop" agregaría disolvente al sistema hidráulico, luego la viscosidad de la tinta actual sería menor y causaría problemas de calidad de impresión, así que simplemente ejecute "Clean & Stop" al final del día laboral.

## <span id="page-16-1"></span>**Establecer contraseña**

Haga clic en el botón " $\bullet$ " en la ventana principal, luego haga clic en el botón "Configuración del sistema" y seleccione "Contraseña" para establecer la contraseña de nivel 1 y nivel 2.

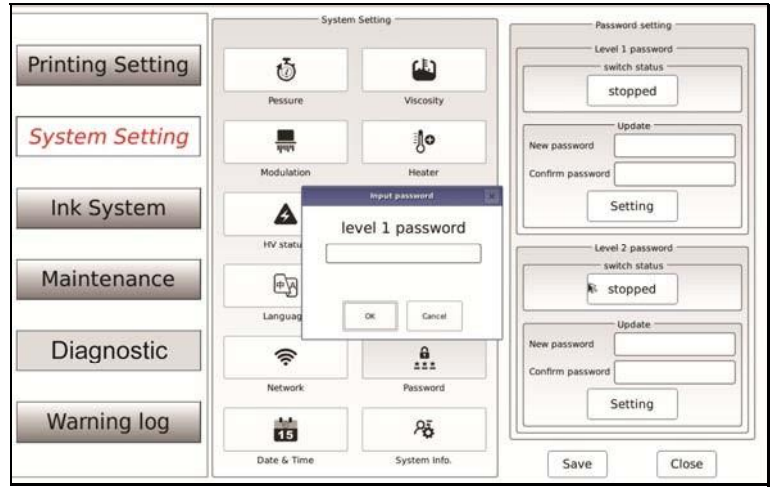

## <span id="page-17-0"></span>**Información de la versión**

#### **Versión del sistema**

la impresora.

Haga clic en el botón de icono " systeminfo. " para ver la información de la versión del sistema de

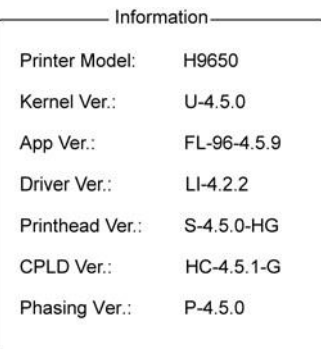

 $\partial \bar{\mathfrak{g}}$ 

## <span id="page-17-1"></span>**Tiempo de ciclo de tinta**

Haga clic en el botón de icono " Ink System " o " Maintenance " para ver el tiempo de ciclo de tinta y filtrar la información del tiempo de servicio.

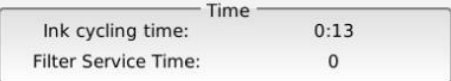

## <span id="page-17-2"></span>**Impresión de mensajes**

#### **¿Cómo crear un mensaje?**

Para obtener más información, consulte "Cómo crear un mensaje" en el capítulo "Menú".

#### **¿Cómo seleccionar el mensaje?**

Haga clic en el botón " $\Box$ ", seleccione el mensaje de la lista, luego haga clic en "Abrir" para mostrar el mensaje seleccionado en el área de visualización de mensajes en la pantalla.

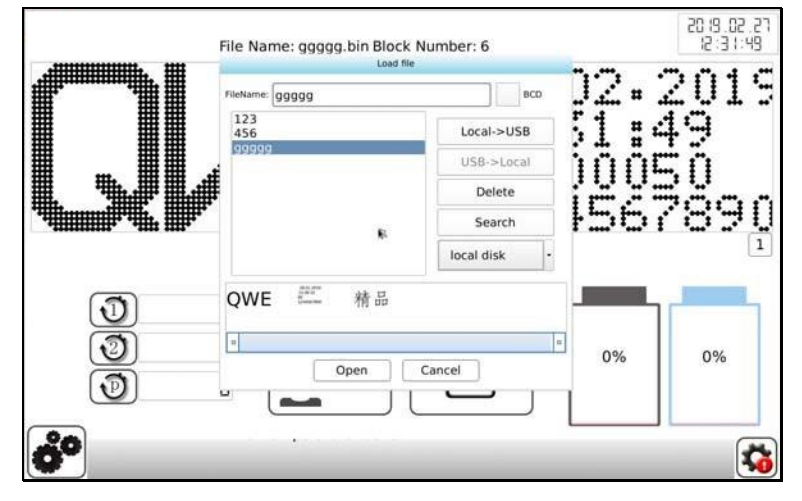

#### **¿Cómo empezar a imprimir?**

Establezca los parámetros de impresión correctos para el mensaje actual, como el modo de impresión, la fuente, la velocidad, el retraso, el borde del disparador, etc. Haga clic en "  $\blacksquare$  " para comenzar a imprimir el mensaje en la ventana principal.

#### **¿Cómo dejar de imprimir?**

Haga clic en "<sup>1</sup> " para comenzar a imprimir el mensaje en la ventana principal.

## <span id="page-18-0"></span>**Apagar la impresora**

Expulse la impresora y presione el interruptor de encendido principal para apagar la impresora.

## <span id="page-18-1"></span>**Interfaz de usuario**

## <span id="page-18-2"></span>**Menú principal**

Encienda la impresora H9, el sistema mostrará la pantalla de arranque, luego el menú principal se mostrará como se muestra en la siguiente figura:

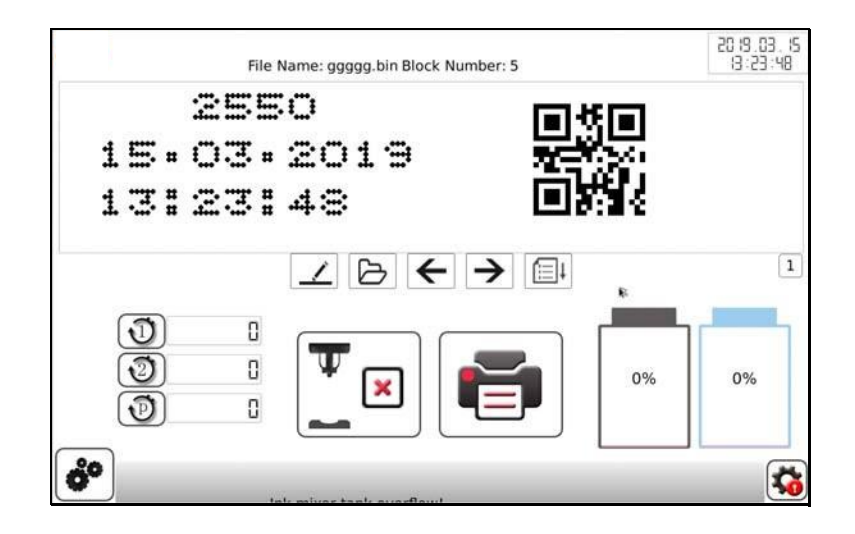

#### **Área de información de advertencia**

La información de advertencia se mostraría en la parte inferior del menú principal.

#### **Área de fecha y hora del sistema**

**BE hoard version error** 

2019.02.27 记:31:07

Muestre la fecha y hora actuales del sistema.

La fecha y hora del sistema se pueden establecer en el submenú de configuración del sistema.

#### **Área de visualización de mensajes**

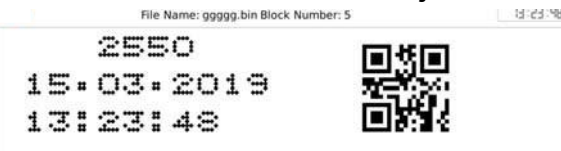

El sistema mostraría el nombre del mensaje actual, el número de bloque y todo el contenido del mensaje aquí. Presione las teclas de flecha para ver todo el mensaje si el mensaje es muy largo.

#### **Botón de icono de edición de mensajes**

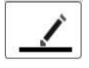

Haga clic para abrir la ventana de edición de mensajes como se muestra en la siguiente figura:

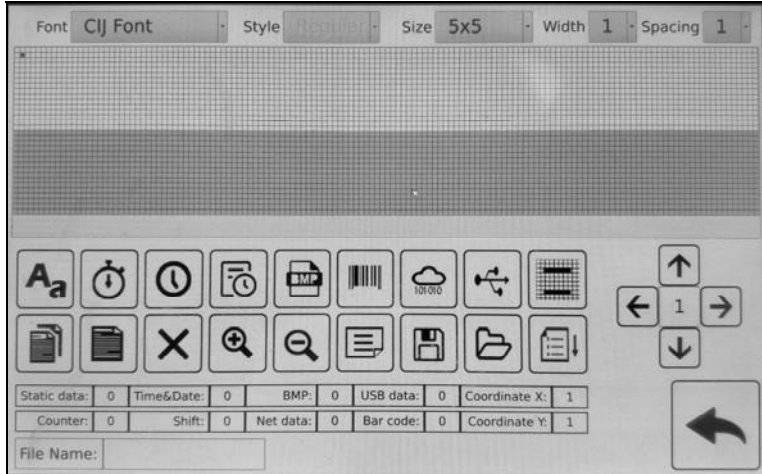

#### **Botón de icono de selección de mensajes**

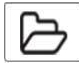

Haga clic para seleccionar el mensaje guardado en la memoria de la impresora.

#### **Botón de icono de subir y bajar página**

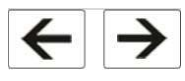

Haga clic para ver el mensaje completo si el mensaje es muy largo.

#### **Botón de icono de descarga de mensajes**

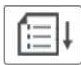

Haga clic para descargar el mensaje editado. Debe descargar el mensaje antes de imprimir el mensaje editado.

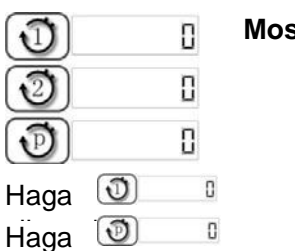

#### **Mostrador**

" y " **1** " botón de icono para configurar el contador 1 y el contador 2. " botón de icono para restablecer el contador de impresión.

#### **Botón de icono Iniciar chorro / Limpiar y detener**

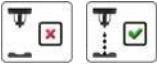

clic en "

Encienda la impresora, haga clic en "[  $\Box$  " para iniciar el chorro.

Si la impresora está encendida, haga clic en **"** e" para limpiar y detener la inyección.

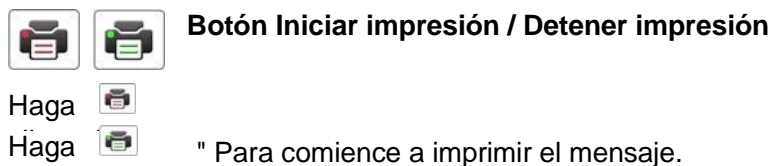

" para detener la impresión del mensaje.

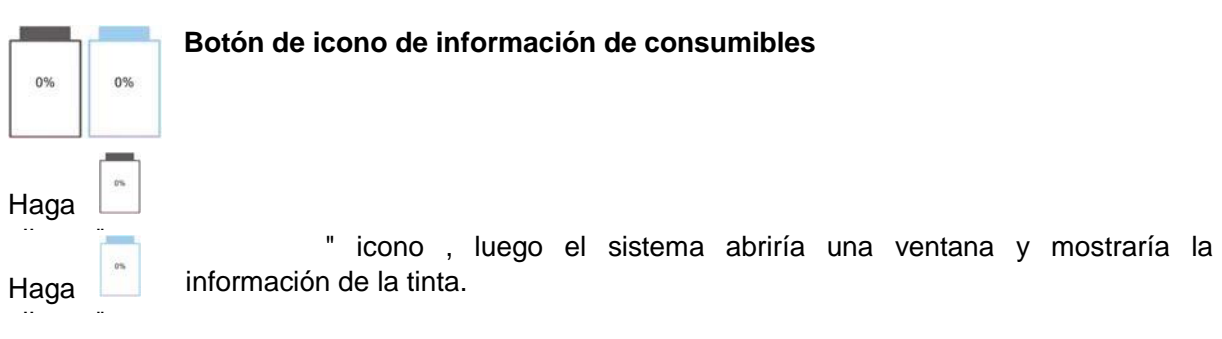

" botón de icono, luego el sistema abriría una ventana y mostraría la información del solvente.

#### **Botón de icono de configuración de parámetros**

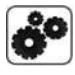

Haga clic para abrir la página del menú de configuración de parámetros.

#### **Botón de icono de información de advertencia**

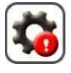

Haga clic para mostrar la lista de información de advertencia.

## <span id="page-21-0"></span>**Edición de mensajes**

Presione el botón de icono " $\angle$ " en la ventana principal para abrir la página del menú de edición de mensajes como se muestra en la siguiente figura:

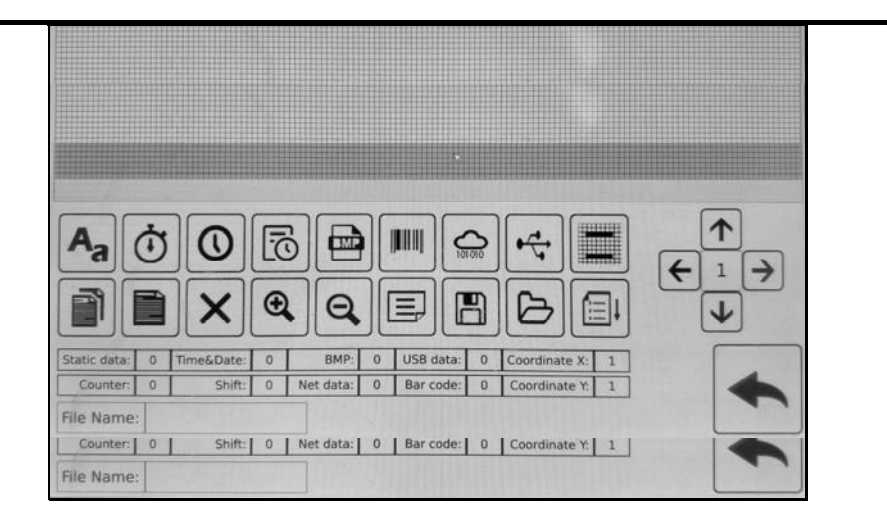

#### **Nota**

La función de edición de bloques está disponible en el sistema de impresión H9.

Después de crear un bloque, puede hacer doble clic en este bloque, el marco de los caracteres se vuelve rojo, luego puede volver a editarlo; Haga clic en la otra área fuera de este bloque, el color de los caracteres se vuelve negro, luego este bloque está fuera de control.

#### **Objeto de texto estático**

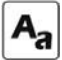

Haga clic en este botón de icono para abrir la ventana de edición de texto estático como se muestra en la siguiente figura:

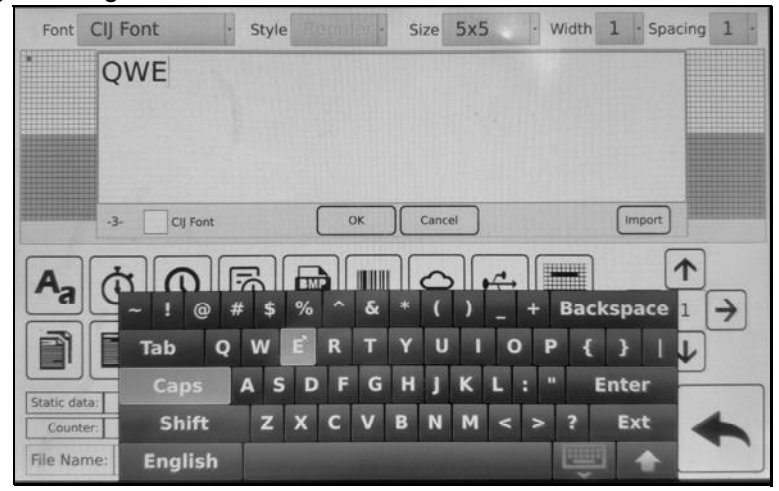

Al editar el mensaje en el sistema de impresión H9, la cadena de caracteres que se ingresa continuamente con la misma matriz de puntos se mostraría como un bloque en la pantalla. Hay 5 cuadros de selección desplegables sobre el área de entrada de caracteres.

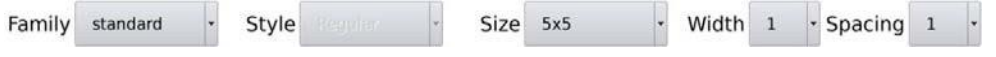

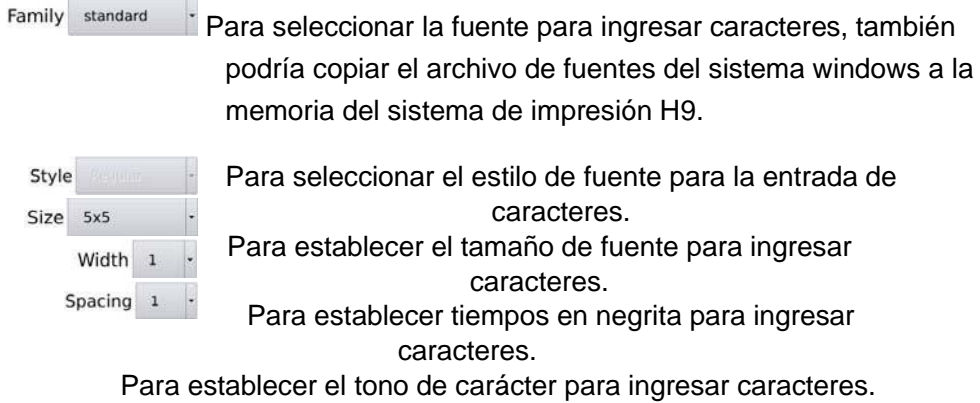

#### **Objeto Counter**

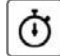

Haga clic en este botón de icono para insertar el objeto de contador en el mensaje actual que se está editando.

Se pueden insertar hasta 2 contadores en un mensaje y se pueden configurar por separado.

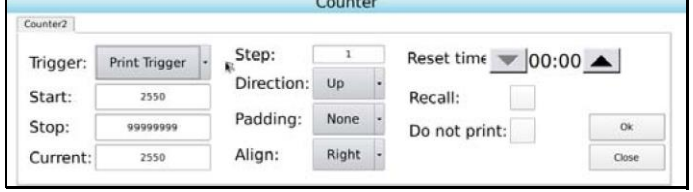

#### **Objeto Date & Time**

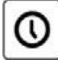

Haga clic en este botón de icono para insertar el objeto de fecha y hora en el mensaje actual que se está editando.

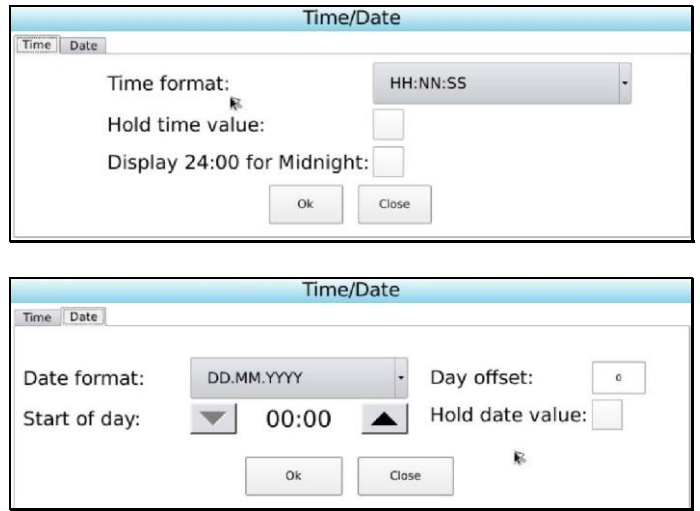

#### **Objeto Shift**

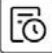

Haga clic en este botón de icono para insertar el objeto shift en el mensaje actual que se está editando.

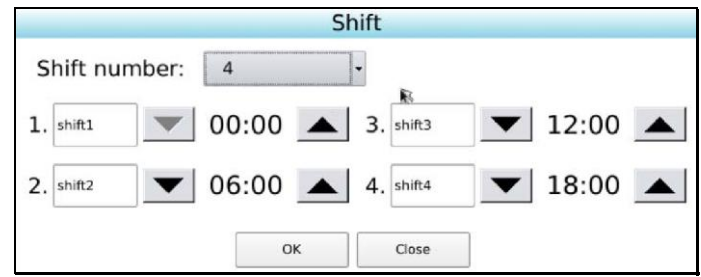

Nota: La hora de parada del cambio debe ser posterior a la hora de inicio de 00:00 a 23:59.

#### **Objeto Logo**

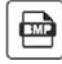

Haga clic en este botón de icono para editar e insertar el objeto del logotipo en el mensaje actual que se está editando.

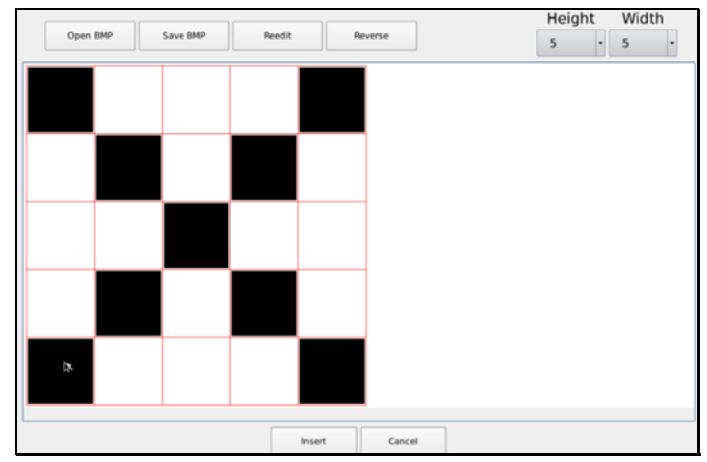

La altura máxima del logotipo es de 32 puntos y el ancho máximo es de 320 puntos.

Haga clic en el botón "Guardar BMP" para guardar el logotipo que se está editando en la memoria de la impresora o en el disco USB. Haga clic en el botón "Abrir BMP" para abrir el logotipo guardado en la memoria de la impresora o en el disco USB.

#### **Objeto Barcode**

**UTILIT** 

Haga clic en este botón de icono para editar e insertar el objeto de código de barras en el mensaje actual que se está editando.

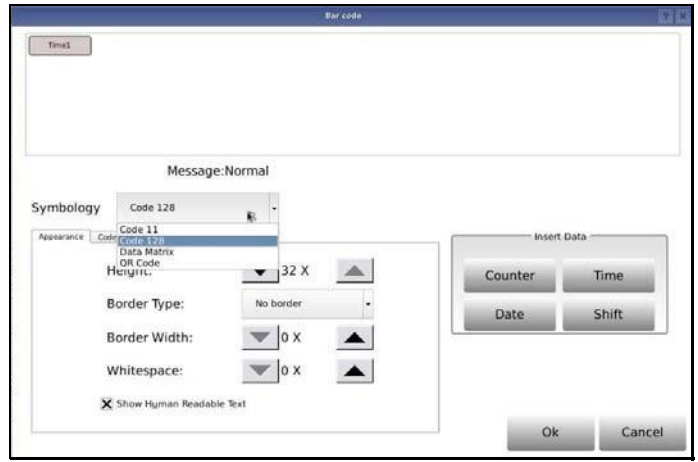

#### **Objeto variable de datos de red**

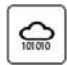

Haga clic en este botón para importar datos externos en tiempo real a través de la red para imprimir.

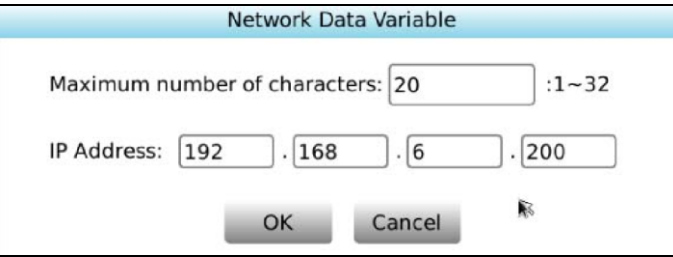

Establezca la dirección IP del dispositivo externo, establezca una conexión entre el dispositivo externo y la impresora H9 e importe los datos en H9.

#### **Objeto de variable de datos USB**

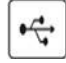

Haga clic en este botón para importar datos externos a través de USB.

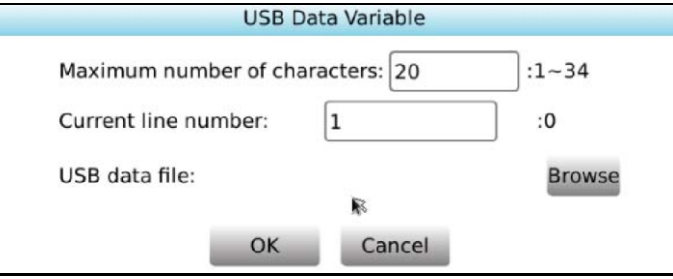

Haga clic en " Examinar " para seleccionar . Txt.

#### **Configuración de la matriz de puntos**

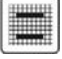

Haga clic en este botón para establecer la matriz de puntos.

#### **Copiar**

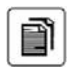

Haga clic en el bloque en el área de edición de mensajes para seleccionarlo, luego haga clic en este botón de copia para copiar el bloque seleccionado a la caché de la impresora H9.

#### **Pegar**

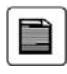

Haga clic en este botón para pegar el bloque que se copia en la memoria caché de la impresora en el mensaje actual.

#### **Borrar**

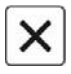

Haga clic en el bloque en el área de edición de mensajes para seleccionarlo, luego haga clic en este botón para eliminar el bloque seleccionado.

#### **Acercar**

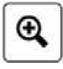

Haga clic en el bloque en el área de edición de mensajes para seleccionarlo, luego haga clic en este botón para ampliar el bloque seleccionado.

#### **Alejar**

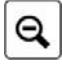

Haga clic en el bloque en el área de edición de mensajes para seleccionarlo, luego haga clic en este botón para alejar el bloque seleccionado.

#### **CLS**

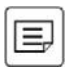

Haga clic en este botón para eliminar todos los bloques en el área de edición de mensajes.

#### **Salvar**

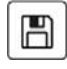

Haga clic en este botón para guardar el mensaje actual que se está editando en la memoria de la impresora o en el disco USB.

#### **Abrir**

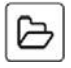

Haga clic en este botón para abrir el mensaje guardado en la memoria de la impresora o en el disco USB.

#### **Descargar**

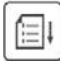

Haga clic en este botón para descargar el mensaje editado para imprimir.

#### **Área de visualización de información de mensajes actuales**

Mostrar a los objetos información detallada del mensaje actual.

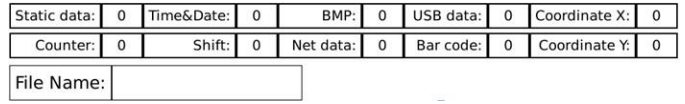

#### **Botón Bloquear movimiento**

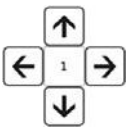

Haga clic en el bloque en el área de edición de mensajes para seleccionarlo, luego haga clic en el botón de flecha para mover el bloque seleccionado. Establezca el número en la figura para ajustar el tamaño del paso en movimiento, y el número máximo es 140.

#### **Cerrar**

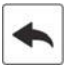

Haga clic en este botón para cerrar la página del menú de edición de mensajes.

## <span id="page-27-0"></span>**Configuración de parámetros**

Presione " $\bullet$ " para abrir la página del menú de configuración de parámetros como se muestra en la siguiente figura:

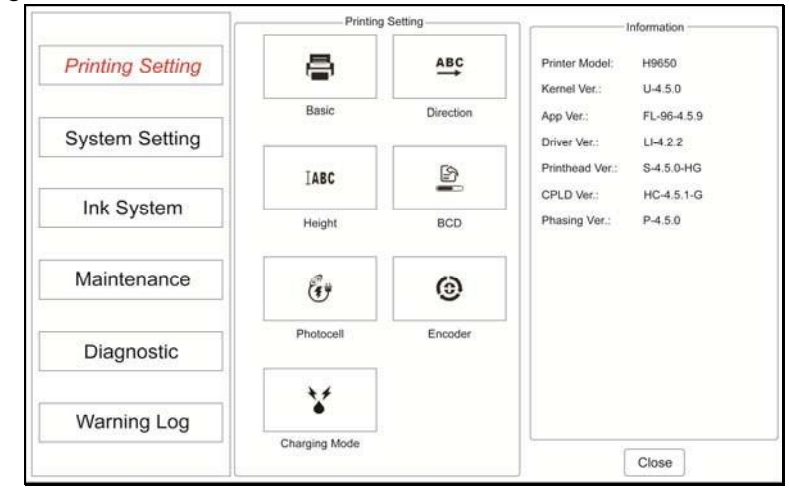

### <span id="page-27-1"></span>**Configuración de impresión**

**Printing Setting** 

Haga clic en este botón para mostrar los elementos del submenú de configuración de impresión<br>y, a continuación, podría establecer los parámetros de impresión. y, a continuación, podría establecer los parámetros de impresión. **Descripciones**

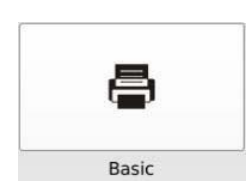

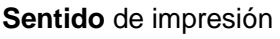

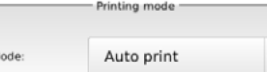

**Imprenta Ajuste** 

Haga clic para seleccionar el modo de

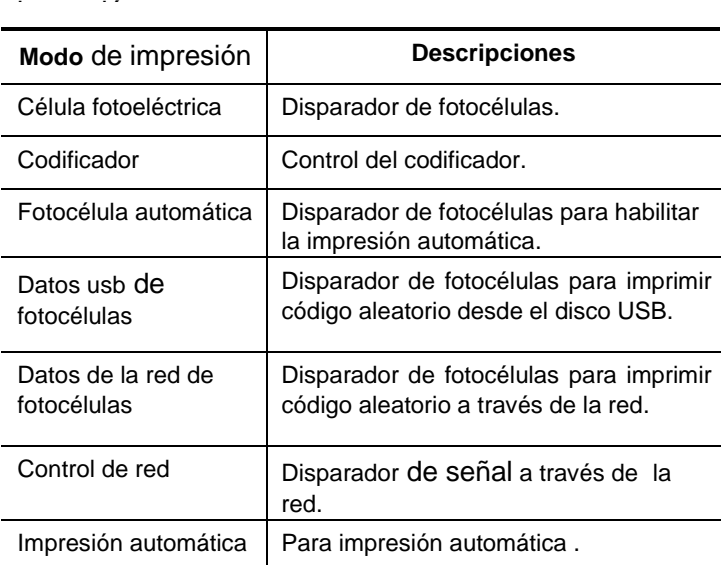

#### **Fuente de impresión**

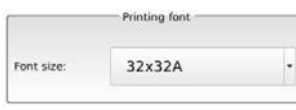

Haga clic para seleccionar la fuente de impresión para el mensaje actual:

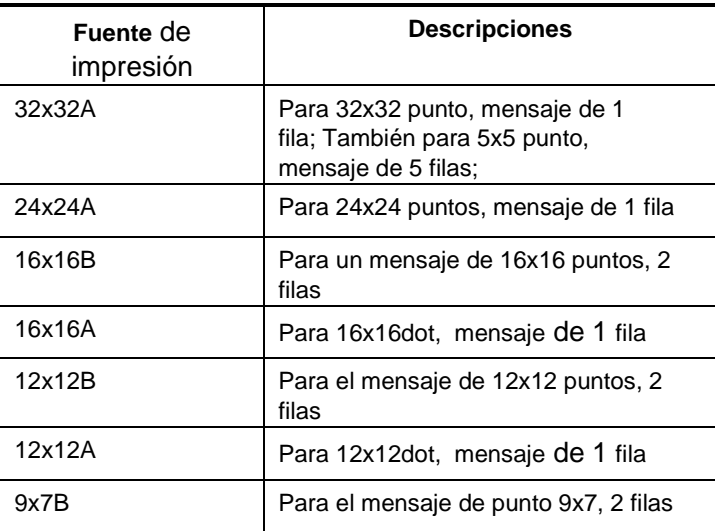

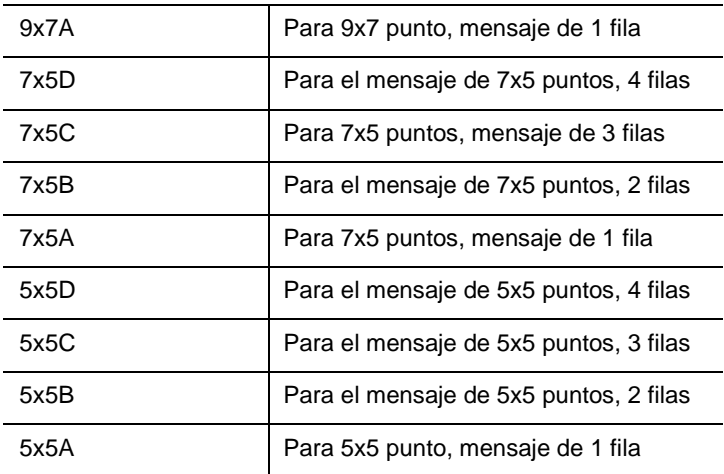

#### **Configuración del modo de retardo**

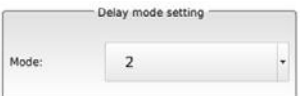

Haga clic para seleccionar el modo de retraso. Modo 0,1,2,3 disponible.

#### **Configuración de retardo de impresión**

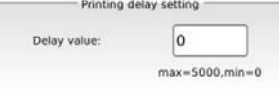

Haga clic para ajustar el retardo de impresión.

#### **Velocidad de impresión**

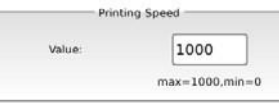

Haga clic para ajustar la velocidad de impresión.

#### **Orientación**

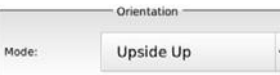

# $ABC$ Direction

#### Haga clic para seleccionar la orientación de impresión:

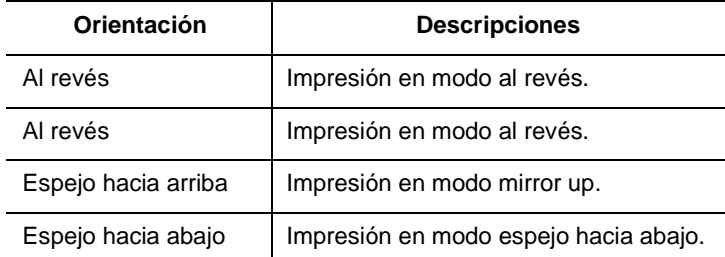

#### **Reorientación**

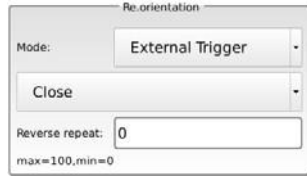

#### $\Box$ **Modo**

Haga clic para seleccionar el modo de activación:

- 1. **Disparador de**software: la orientación de impresión sería controlada por software.
- 2. **Disparador externo: la** orientación de impresión sería controlada por señal externa a través del puerto de E/S: Si la señal de bajo nivel, la impresora imprimiría el mensaje con la orientación seleccionada; si la señal de alto nivel, la impresora imprimiría el mensaje con la orientación Re. seleccionada.

#### **Configuración del modo de impresión Inversa e Invertida**

Haga clic para habilitar / deshabilitar la función de impresión Inversa e Invertida, y seleccione la orientación de impresión después de habilitar la función de impresión Inversa e Invertida.

#### **Repetición inversa**

Debe seleccionar el modo "Disparador de software", luego configure los tiempos de repetición de impresión inversa e invertida en NumberBox de repetición inversa.

#### **Configuración de Bolden**

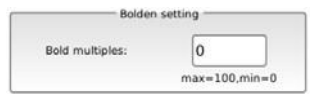

Haga clic para ajustar los múltiplos en negrita.

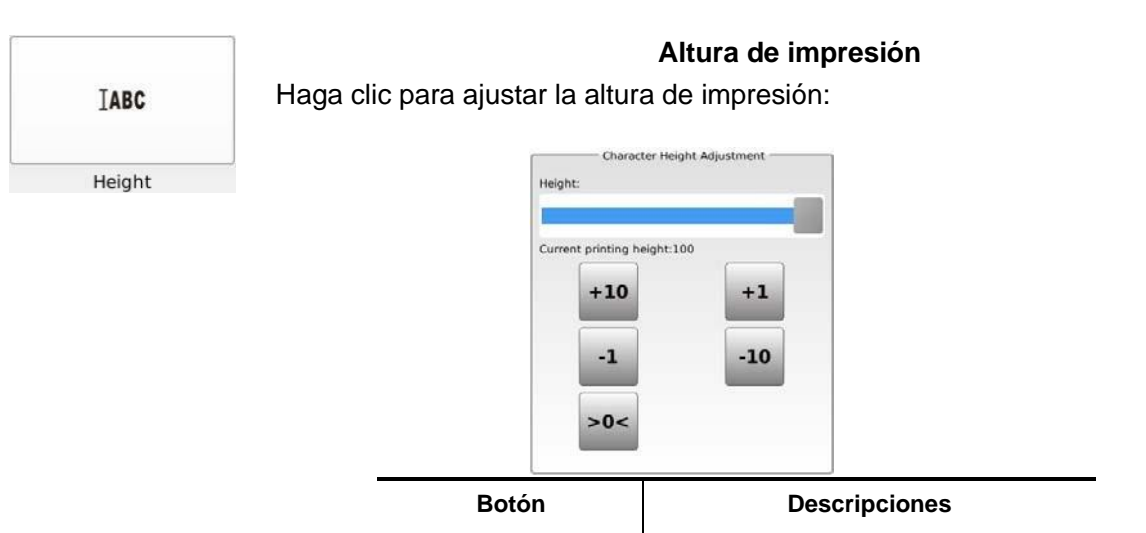

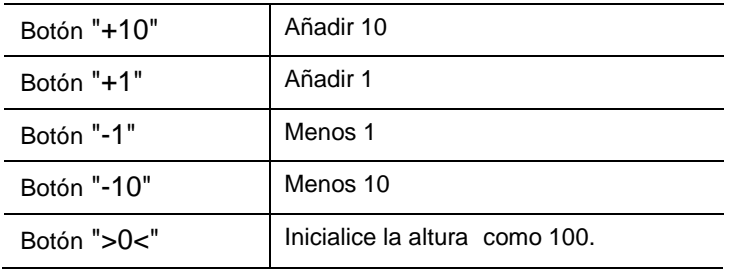

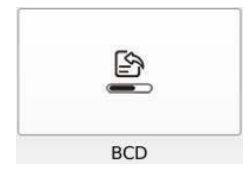

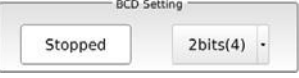

#### **Configuración de la función de código BCD**

Para habilitar / deshabilitar la función de código BCD y seleccione el número de bits.

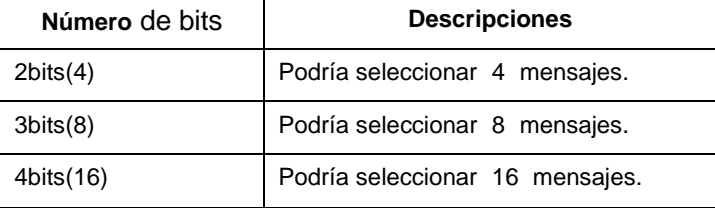

#### **BCD: Decimal codificado binario**

Utilice un dispositivo externo para controlar el estado de E/S de alto y bajo nivel para seleccionar diferentes mensajes guardados en la memoria de la impresora para imprimir.

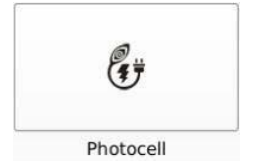

#### **Borde del disparador**

Haga **clic para seleccionar el borde del** disparador:

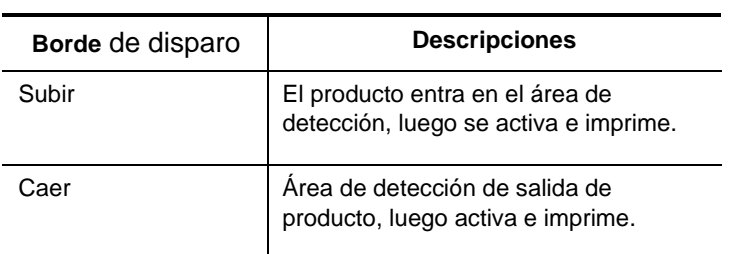

#### **Número de repetición**

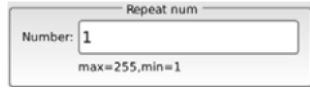

Haga clic para establecer los tiempos de repetición de impresión después del disparo de fotocélulas una vez.

#### **Retardo de fotocélulas**

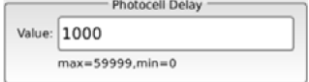

Haga clic para ajustar el intervalo entre dos mensajes de impresión repetidos después de la activación de fotocélulas una vez.

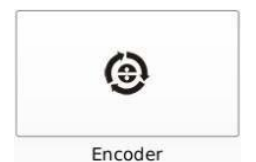

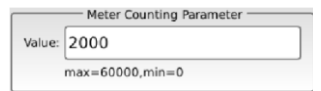

#### **Parámetro de conteo de medidores**

Para establecer el espaciado entre dos mensajes mientras se utiliza el codificador. Debe calcular este valor antes de establecerlo, y la fórmula de cálculo es

#### *" M = N / C \* K"*

M: el conteo de números de impulso que necesita ingresar;

N: la distancia entre dos mensajes; C: el

perímetro de la rueda de conteo del medidor;

K: el módulo codificador.

Por ejemplo:

Si utiliza el codificador 360PPR para imprimir mensajes cada 1 m, y el diámetro de la rueda de conteo del medidor es de 57 mm.

Entonces:

 $C = 3.14 * 0.057$ m = aproximadamente  $0.18$ m

 $N = 1 m$ 

 $K = 360$ PPR

 $M=1/0.18*360 = 2000$ 

Por lo tanto, debe establecer los "Parámetros de conteo de medidores" como 2000. **Nota: El** valor de los parámetros de conteo de medidores debe ser inferior a 60000.

#### **Coeficiente de división de frecuencias**

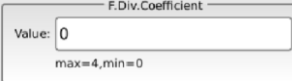

Para establecer la longitud de impresión del mensaje en modo Codificador. El rango es de 0 a 4. Cuanto mayor sea el valor, más largo será el mensaje de impresión.

**Nota:** El ajuste del coeficiente de división de frecuencia no afectará a los parámetros de montaje del medidor. Por ejemplo: Si establece los parámetros de montaje del medidor como 5000 y establece el coeficiente de división de frecuencia como 0, el recuento del medidor es 1 m; Luego establece los parámetros de montaje del medidor aún como 5000, pero cambie el coeficiente de división de frecuencia a 1, el conteo del medidor seguiría siendo de 1 m.

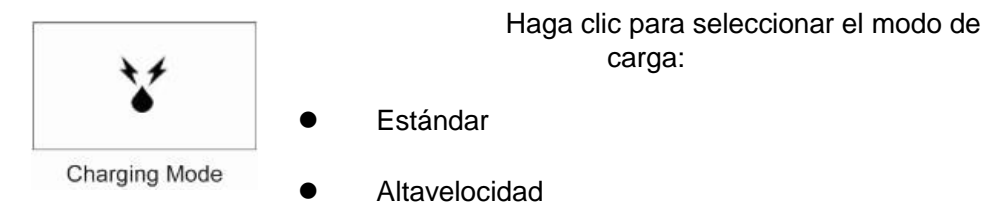

## <span id="page-33-0"></span>**Configuración del sistema**

### **System Setting**

Haga clic en este botón para mostrar los elementos del submenú de configuración del sistema y, a continuación, podría establecer los parámetros del sistema.

carga:

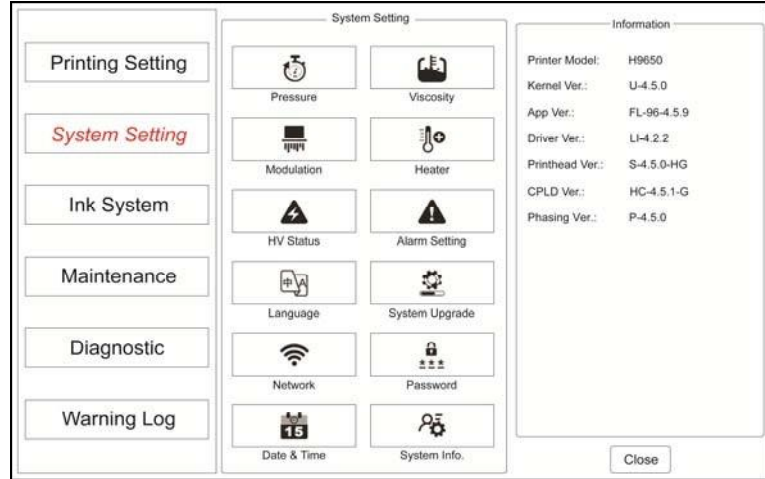

#### **Configuración** del

#### **Descripciones**

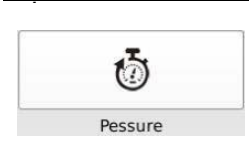

Para establecer el valor del punto de ajuste de la pressure setting.<br>The pressure setting.

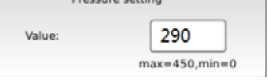

El sistema ajustaría la presión de tinta actual automáticamente en función de este punto de ajuste de presión.

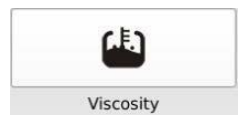

Para establecer el valor óptimo del punto de consigna de viscosidad de la tinta.

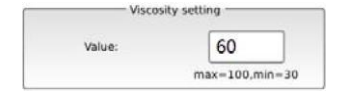

El

sistema ajustaría la viscosidad de la

tinta actual automáticamente en función de este punto de consigna de viscosidad.

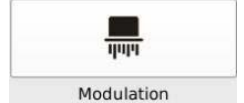

Para ajustar la modulación.

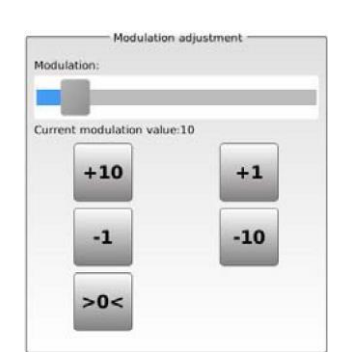

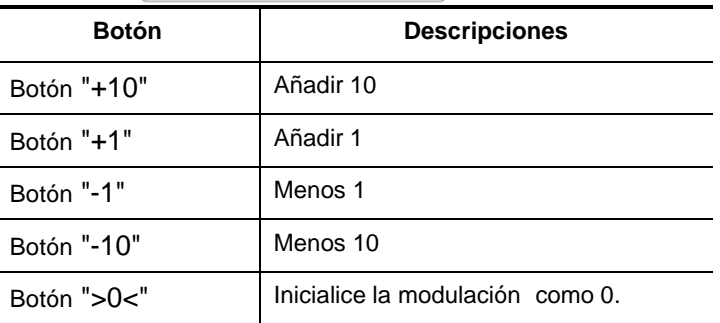

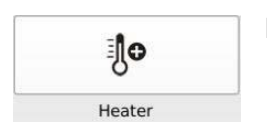

Para activar / Desactivar la función de calentamiento del cabezal de impresión.

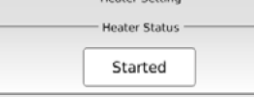

Establezca el estado del calentador como "Iniciado", la impresora garantizaría que la temperatura de la tinta sea estable, luego la modulación sería estable.

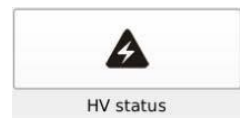

Para encender / apagar alto voltaje.

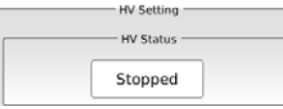

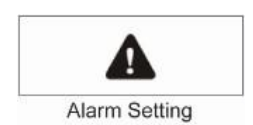

Para activar / Deshabilitar la función de advertencia por separado.

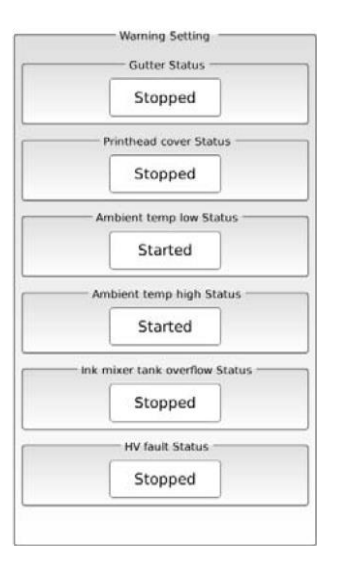

#### **Estado de la canaleta**

Si está habilitado, cuando la tinta aerodinámica pierde el tubo de canaleta durante 3 segundos, el sistema mostrará un mensaje de advertencia en la pantalla LCD. Debería resolver este problema en 10 segundos, de lo contrario la impresora dejaría de volar automáticamente.

#### **Estado de la cubierta del cabezal de impresión**

Si está habilitado, cuando se retire la cubierta del cabezal de impresión, el sistema mostrará un mensaje de advertencia en la pantalla LCD.

#### **Temperatura ambiente bajo estado**

Si está habilitado, cuando la temperatura ambiente es inferior a 1 ° C, el sistema mostrará un mensaje de advertencia en la pantalla LCD.

#### **Temperatura ambiente de alto estado**

Si está habilitado, cuando la temperatura ambiente es superior a 60 ° C, el sistema mostrará un mensaje de advertencia en la pantalla LCD.

#### **Estado de desbordamiento del tanque de mezcla de tinta**

Si está habilitado, al mezclar el desbordamiento del tanque, el sistema mostraría un mensaje de advertencia en la pantalla LCD. La impresora dejaría de imprimir y se apagaría automáticamente.

Debe ejecutar el procedimiento de "Vaciado de tubos" en el menú de mantenimiento durante aproximadamente 1 minuto, luego cancele.

Comience a jetting la impresora de nuevo.

#### **Estado de falla de HV**

Si está habilitado, cuando falla el alto voltaje, el sistema mostrará un mensaje de advertencia en la pantalla LCD.

Debe dejar de imprimir y limpiar la placa de deflexión HV y la placa negativa.

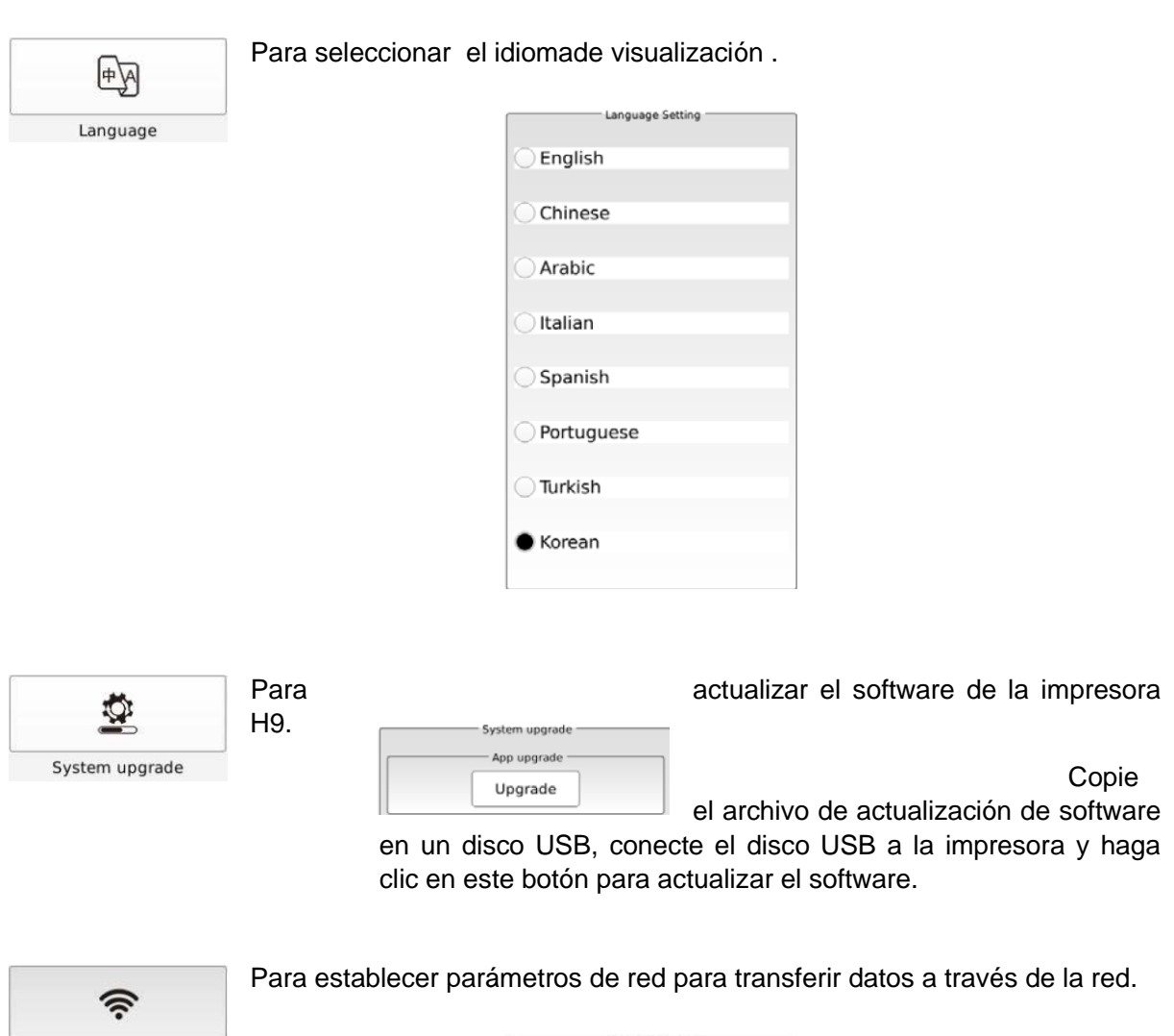

Network Setting IP Address:  $192$  $168 \t 1$ 100 Netmask 255 255 |255  $\vert$ 1 Gateway:  $\begin{array}{|c|c|c|}\n\hline\n168 & \cdot & 1\n\end{array}$ 192  $\cdot$ | 1 Broadcast: Download

 $rac{6}{111}$ Password

Network

Para establecer la contraseña de nivel 1 y nivel 2.

La contraseña de nivel 2 tiene un mayor nivel de

protección.

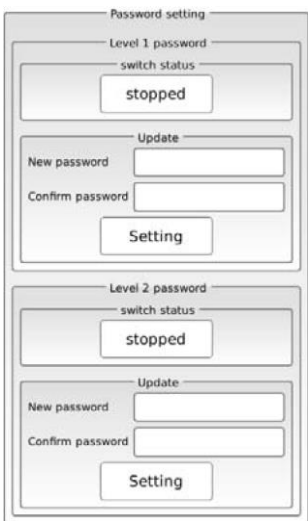

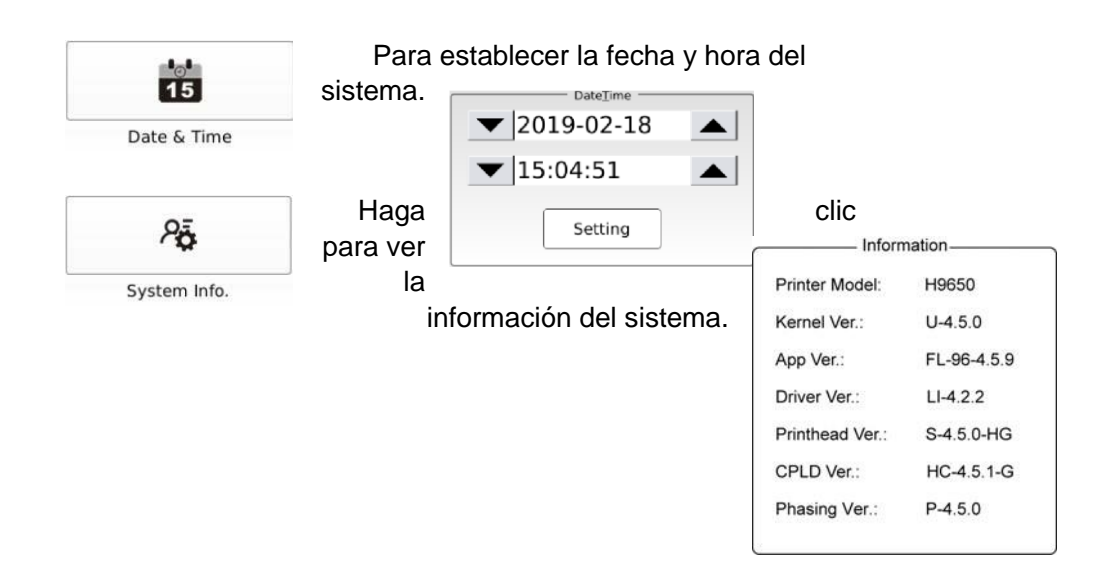

### <span id="page-37-0"></span>**Sistema de tinta**

### Ink System

Haga clic en este botón para mostrar los elementos del submenú del sistema de tinta.

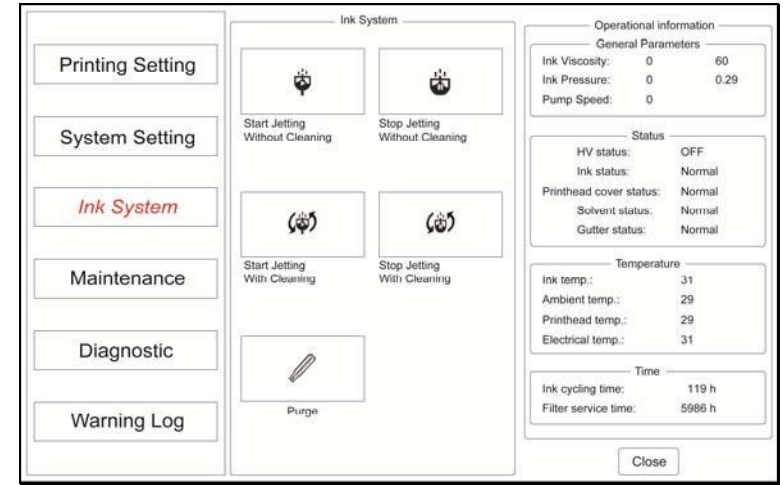

**Sistema** de tinta **Descripciones**

limpiar.

limpieza

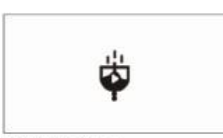

Start Jetting Without Cleaning

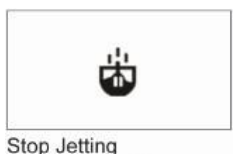

Presione este botón para detener rápidamente el chorro, pero no la

Presione este botón para comenzar a jetting rápidamente, pero no a

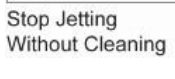

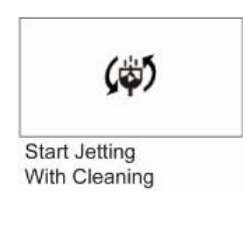

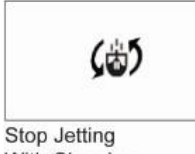

With Cleaning

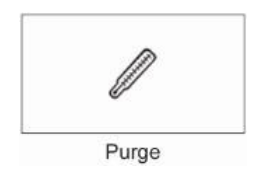

Pulse este botón para dejar de volar normalmente.

Pulse este botón para empezar a jetting normalmente.

Si la boquilla está un poco bloqueada, presione este botón para purgar la Purgar varias veces si es necesario.

## <span id="page-39-0"></span>**Mantenimiento**

#### Maintenance

Haga clic en este botón para mostrar los elementos del submenú de mantenimiento.

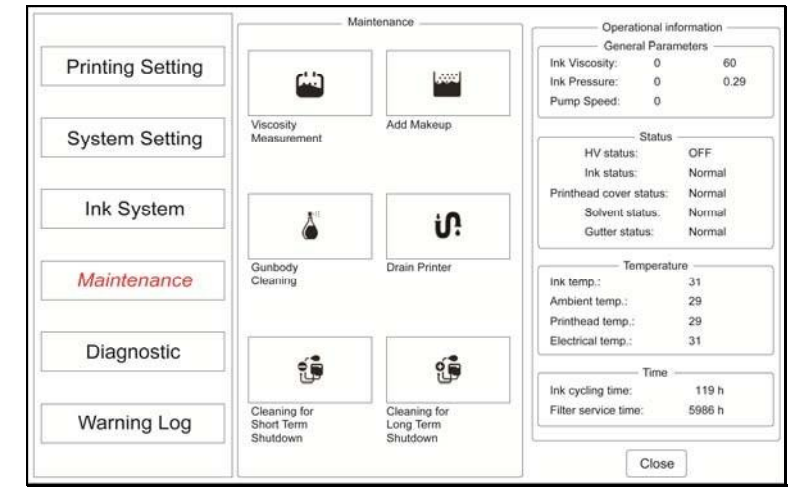

#### **Mantenimiento Descripciones**

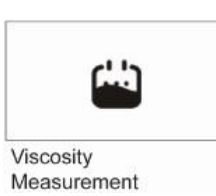

Pulse este botón para medir manualmente la viscosidad de l

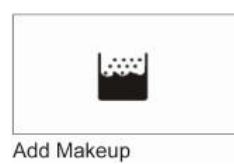

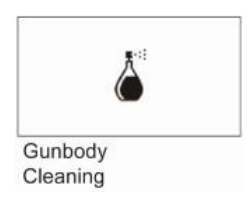

iſ.

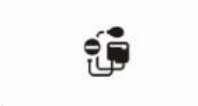

Cleaning for Short Term Shutdown

Pulse este botón para reponer el disolvente manualmente.

Presione este botón para limpiar el cuerpo de

Presione este botón para vaciar la tinta en el sistema hidrául

**Drain Printer** 

Después de vaciar la tinta en el sistema hidráulico, agregue disolvente o solución de limpieza en el tanque de tinta y limpie el sistema hidráulico.

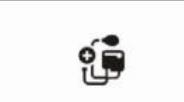

Cleaning for Long Term Shutdown

Después de vaciar la tinta en el sistema hidráulico, agregue disolvente o solución de limpieza en el tanque de tinta y presione este botón para limpiar el sistema hidráulico. Esta función es la misma que "Limpieza para apagado a corto plazo", pero el sistema limpiaría el sistema hidráulico dos veces.

## <span id="page-40-0"></span>**Diagnóstico**

#### Diagnostic

Haga clic en este botón para mostrar los elementos del submenú de diagnóstico.

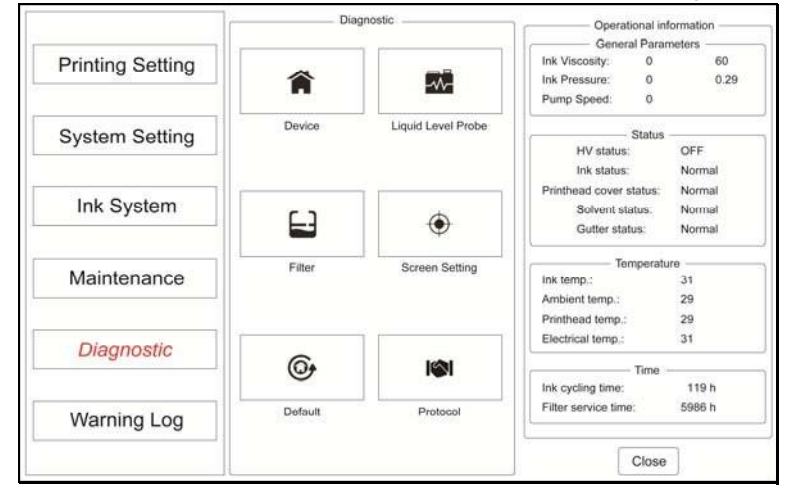

#### **Descripciones diagnósticas**

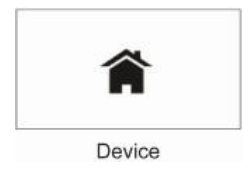

Presione este botón para abrir la página de diagnóstico como se encuentra a mostrado:

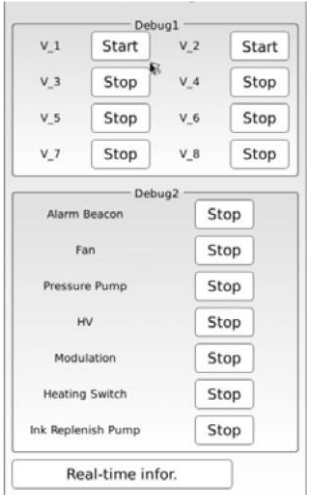

#### **Nota:**

Debe apagar la impresora antes de ejecutar el procedimiento de "Diagnóstico".

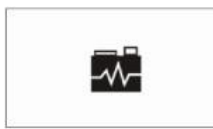

Liquid Level Probe

Presione este botón para observar y verificar el nivel de líquido en el tanque de tinta y el tanque de solvente.

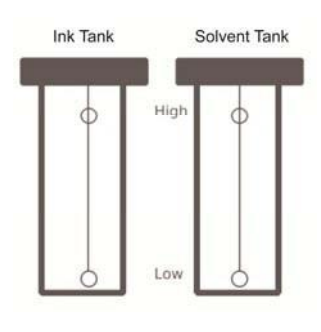

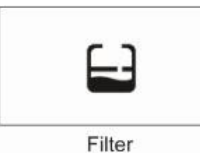

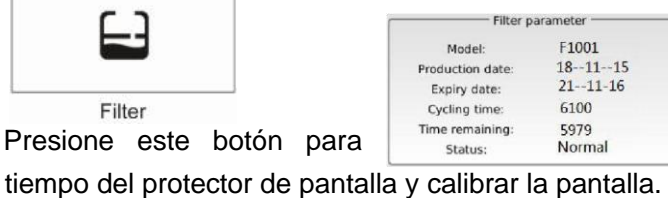

Pulse **Pulse** este botón para mostrar información detallada del conjunto del filtro.

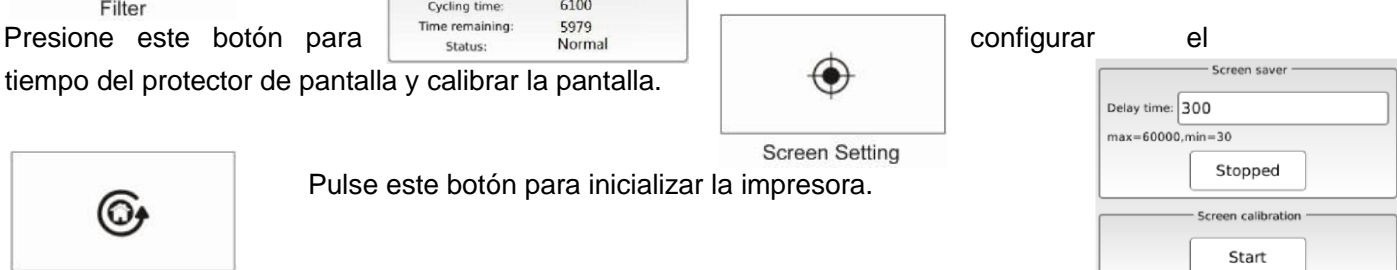

(၀)

Pulse este botón para inicializar la impresora.

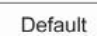

Presione este botón para establecer el protocolo.

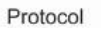

M

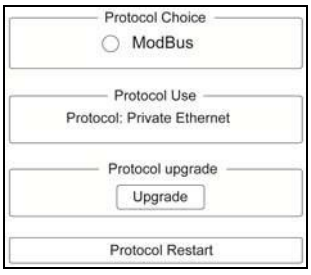

## <span id="page-42-0"></span>**Registro de advertencias**

## Warning log

Haga clic en este botón para mostrar los elementos del submenú del registro de advertencia.

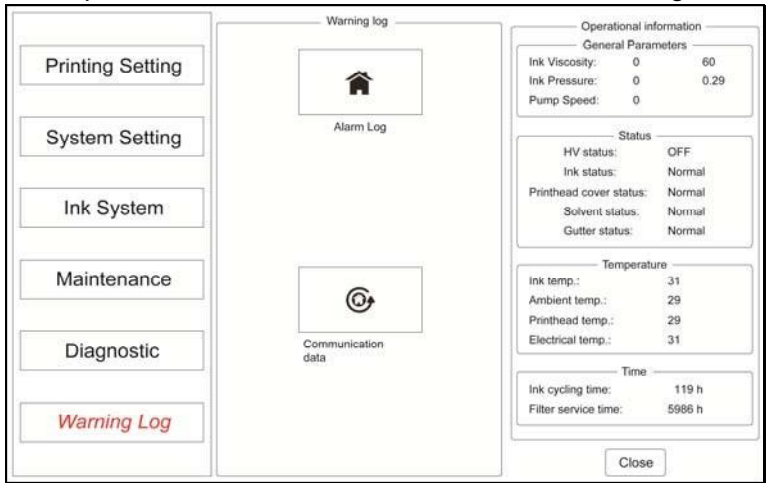

#### **Registro de**

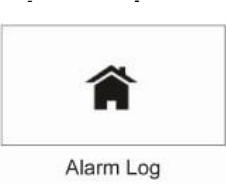

### Presione este botón para enumerar la información de

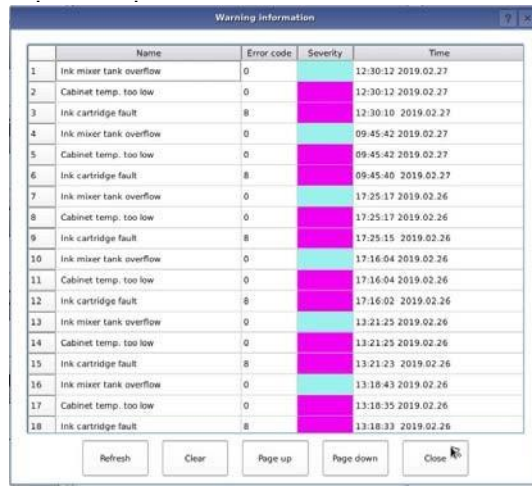

Para mostrar datos de comunicación.

**Descripciones**

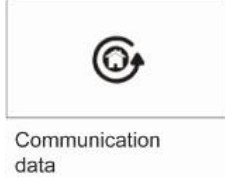

44

## <span id="page-44-0"></span>**Mantenimiento**

## <span id="page-44-1"></span>**Mantenimiento diario**

## <span id="page-44-2"></span>**Apagar todos los días**

Al final de la jornada laboral, se recomienda que seleccione "Detener chorro con limpieza" en la página del menú Sistema de tinta para detener la impresora. La impresora limpiará el cuerpo de la pistola y la boquilla automáticamente mientras se despega.

Apague la fuente de alimentación después de apagar.

Tal vez un poco de tinta podría derramarse fuera de la canaleta, podría agregar una solución de limpieza de 3 ml en la canaleta para evitarlo mientras se expulsa casi terminado.

## <span id="page-44-3"></span>**Limpieza del cabezal de impresión**

Si es necesario limpiar el cabezal de impresión, realice los siguientes pasos:

- 1. Gire el cabezal de impresión a una posición vertical apuntando hacia abajo.
- 2. Coloque un recipiente adecuado para atrapar los residuos debajo del cabezal de impresión y abra la cubierta prinhead. **Nota:** Antes de abrir la cubierta del cabezal de impresión, asegúrese de que la alimentación esté apagada y que la impresora esté desenchufada.
- 3. Limpie los componentes del cabezal de impresión, incluidos el electrodo de carga, el detector de carga, la placa de alto voltaje, la placa de tierra y la canaleta.

Utilice solo una solución de limpieza aprobada y compatible. Al limpiar el cabezal de impresión, tenga en cuenta lo siguiente:

- 1) No vierta la solución de limpieza directamente en la canaleta. Puede reducir la viscosidad de la tinta.
- 2) No limpie el cabezal de impresión con un paño o toalla común. Deje que el cabezal de impresión se seque al aire o use la bomba de la bombilla.
- 3) La solución de limpieza puede presentar un peligro para la salud. Asegúrese de que el área alrededor de la impresora esté bien ventilada. Evite el contacto con soluciones de limpieza.
- 4) Siempre use gafas de seguridad y guantes protectores al limpiar el cabezal de impresión. **Nota:** Al limpiar cualquier componente de esta impresora, utilice solo un lavado aprobado que sea compatible con el producto que se está utilizando. Si no lo hace, se producirán graves daños en los componentes vitales. 4. Limpie la cubierta del cabezal de impresión si es necesario 5. Cierre y sujete la cubierta del cabezal de impresión.

6. Para comenzar a imprimir, conecte el sistema de impresión a una toma de corriente correctamente cableada y conectada a tierra.

Encienda el encendido y siga el procedimiento de arranque normal.

## <span id="page-45-0"></span>**Comprobación del nivel del depósito de tinta y del depósito de disolventes**

Se recomienda revisar el tanque de tinta y el tanque desolvente con frecuencia, y agregar tinta y solvente a tiempo.

Si el nivel de tinta y disolvente está por debajo de un cuarto de capacidad, entonces es fácil causar problemas de "La velocidad de la bomba de tinta aumenta repentinamente", "Viscosímetro obstruido", "Luz lista para parpadear" y "Presión de tinta inestable", también la calidad de impresión sería mala.

Al advertir "Nivel de tinta bajo", el indicador de advertencia estaría encendido, también habría un consejo de advertencia. Si se encuentra en chorro en condiciones, entonces la impresora podría continuar trabajando durante aproximadamente 4 horas normalmente. Pero si no agrega tinta a tiempo, la impresora dejará de volar automáticamente 4 horas después.

Al advertir "Nivel de disolvente bajo", el indicador de advertencia estaría encendido, también habría un consejo de advertencia. Si se encuentra en chorro en condiciones, entonces la impresora podría continuar trabajando durante aproximadamente 2 horas normalmente. Pero si no agrega disolvente a tiempo, la impresora dejará de volar automáticamente 2 horas después.

Nota: Agregue tinta mientras la impresora está encendida, luego puede observar la advertencia de nivel.

## <span id="page-45-1"></span>**Ajuste de la posición del flujo de tinta**

La posición del flujo de tinta está preestagurada en la fábrica y no debería tener que cambiarse. Si es necesario cambiar la posición del flujo de tinta, tenga en cuenta que es un ajuste muy fino. Trabajarás con piezas muy pequeñas y tolerancias muy pequeñas. Va a intentar mover un flujo de tinta que es más delgado que un trozo de hilo alrededor de un orificio de aproximadamente 3 mm de ancho. Antes de realizar un ajuste en la posición del flujo de tinta, deje que el sistema sume a presión y permita que la viscosidad se acerque al punto de ajuste que se puede ver en el menú de configuración.

#### **Ajuste de tinta optimizado hacia adelante y hacia atrás**

Use la llave Allen para aflojar un poco el tornillo de fijación del cuerpo del cañón, y gire ligeramente el tornillo de ajuste hacia adelante y hacia atrás hasta que alcance la posición óptima, luego sujete el cuerpo del arma.

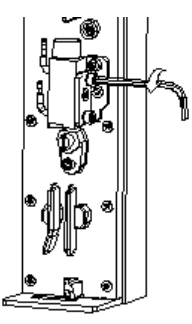

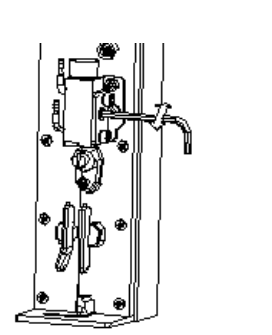

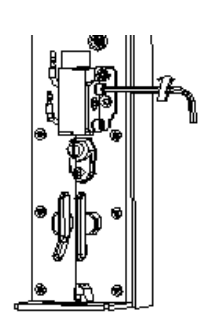

cuerpo de la pistola.

1. Afloje el tornillo de fijación. 2. Ajuste la posición aerodinámica de la tinta. 3. Sujetar el

#### **Ajuste de tinta a la izquierda y a la derecha**

Use la llave Allen para aflojar un poco el tornillo de fijación del cuerpo del cañón, y gire ligeramente el tornillo de ajuste izquierdo y derecho hasta que alcance la posición óptima, luego sujete el cuerpo del arma.

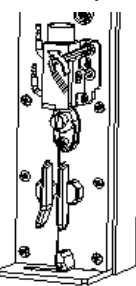

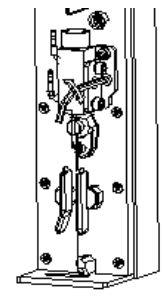

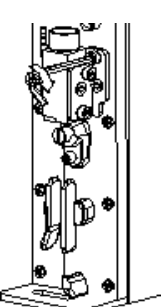

cuerpo de la pistola.

1. Afloje el tornillo de fijación. 2. Ajuste la posición aerodinámica de la tinta. 3. Sujetar el

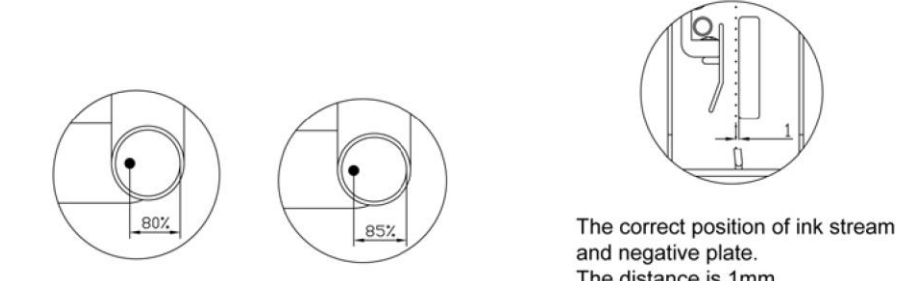

The correct position of ink stream and gutter

The distance is 1mm.

## <span id="page-46-0"></span>**Ajuste de rotura de gota de tinta**

La rotura de gota de tinta debe ajustarse correctamente para obtener una impresión de buena calidad. El punto de ruptura de la gota de tinta debe estar en el centro del túnel del electrodo de carga. La rotura de la gota de tinta está relacionada con las siguientes condiciones:

- ⚫ Viscosidad de tinta correcta
- Presión de tinta correcta
- ⚫ Sistema hidráulico limpio y sin restricciones
- ⚫ Tinta no contaminada
- ⚫ Boquilla limpia y desbloqueada

En la siguiente ilustración se muestra el punto de interrupción de la gota de tinta y la relación con el valor de la modulación.

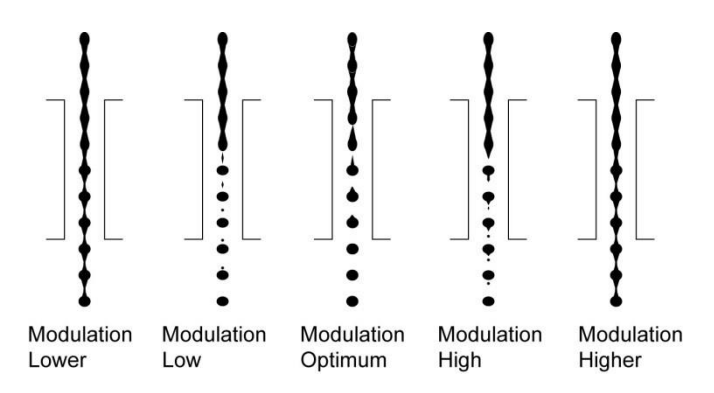

Antes de ajustar la posición de ruptura de la tinta, asegúrese de que la viscosidad de la tinta actual sea adecuada para imprimir. Luego busque la lupa para observar la posición de ruptura de tinta en el electrodo de carga, ajuste la modulación (unidad de boquilla) para ajustar la posición de ruptura de tinta.

## <span id="page-47-0"></span>**Cierre durante 2 semanas**

Si la impresora va a estar inactiva durante 2 semanas, se recomienda que encienda la impresora y la encienda durante más de 2 horas cada semana.

También puede enjuagar el sistema hidráulico antes de almacenar la impresora durante mucho tiempo. Realice el siguiente procedimiento para vaciar el sistema:

- **Nota:** Siempre que trabaje con líquidos o tintas, asegúrese de usar guantes, gafas de seguridad y ropa protectora.
- 1. Retire el tanque de tinta del gabinete con cuidado y vacíe el tanque de tinta. Coloque la botella de tinta (llena de tinta que saca del tanque de tinta) en un lugar fresco y seco durante un máximo de 3 meses.
- 2. Desconecte el tubo de derivación de la cubierta superior del tanque de tinta, coloque el tubo de derivación en una botella vacía, y ejecute la "Impresora de drenaje" hasta que no salga tinta del tubo de derivación, luego deje de volar y apague la alimentación.
- 3. Vuelva a conectar el tubo de by-pass y agregue 500 ml de disolvente al tanque de tinta. Ejecute el programa "Limpieza para el apagado a largo plazo". Puede hacer "Purga" varias veces mientras limpia los sistemas de tinta.
- 4. Desenrosque con cuidado y retire el disolvente y el depósito de tinta. Vacíe el fluido de ambos tanques. Instale el tanque de tinta y el tanque de solvente correctamente.

**Nota:** No vierta líquidos en el fregadero, alcantarillado o drenaje. Cumplir con todas las regulaciones y ordenanzas relativas a la eliminación de fluidos residuales.

## <span id="page-47-1"></span>**Filtros**

Utilice la siguiente programación para cambiar los filtros en condiciones normales de funcionamiento.

### <span id="page-47-2"></span>**Ciclo de cambio de filtros**

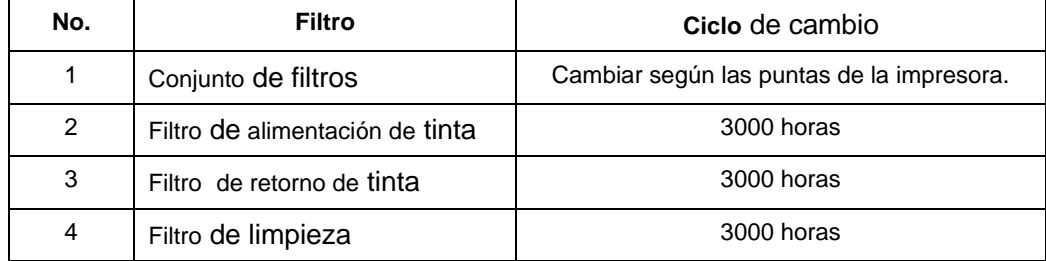

**Nota:** Las condiciones de funcionamiento pueden variar. El calor excesivo, el polvo y la humedad podrían afectar la vida útil del filtro.

## <span id="page-48-0"></span>**Cambio de filtros**

#### **1. Cambio de conjunto de filtros**

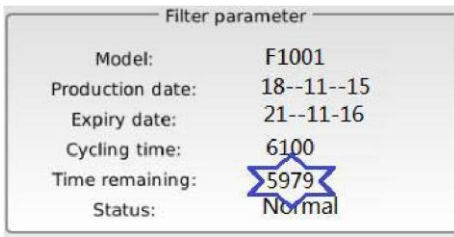

Cuando el tiempo restante del servicio de ensamblaje del filtro sea inferior a 200 horas, se mostrará en la pantalla la advertencia "¡El tiempo de ciclo restante del ensamblaje del filtro es inferior a 200 horas, reemplácelo oportunamente!". La impresora podría continuar funcionando hasta que el tiempo de filtro llegue a 0, con la advertencia final "Ensamblaje del filtro atrasado", la impresora dejaría de funcionar.

#### **Procedimiento** de**sustitución:**

- 1) Apague la alimentación y desenchufe el cable de alimentación.
- 2) Abra la puerta trasera de la impresora.
- 3) Para evitar fugas de tinta, prepare un poco de papel debajo del conjunto del filtro, luego desenrosque los ocho tornillos M3x12 y los cuatro tornillos M3x10 como se muestra en la foto a continuación.

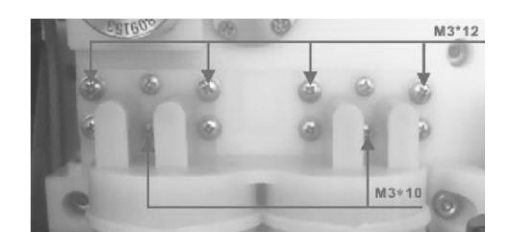

- 4) Retire el conjunto de filtro antiguo.
- 5) Instale el nuevo conjunto de filtro en la posición de montaje, instale también el nuevo chip de temporizador para el nuevo conjunto de filtro correctamente **Nota:**Asegúrese de instalar los cuatro anillos O 9.6x1.8.

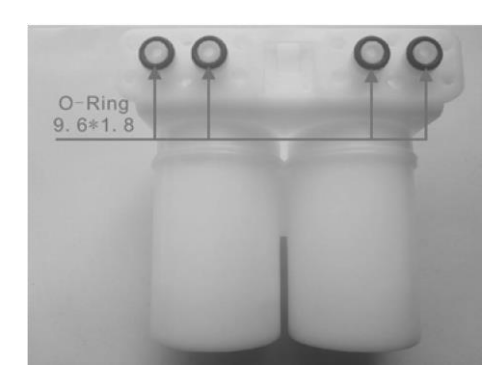

6) Cierra la puerta trasera. Conecte la impresora a una fuente de alimentación correctamente cableada y conectada a tierra. Encienda la alimentación y encienda la impresora.

#### **2. Filtro de alimentación de tinta, filtro de retorno y filtro de**

**limpieza** El procedimiento para cambiar estos filtros de tinta es similar.

- 1) Apague la alimentación y desenchufe el cable de alimentación.
- 2) Abra la puerta trasera de la impresora.
- 3) Desconecte las mangueras "Line In" y "Line Out" del filtro. Preparar un poco de papel para evitar fugas de tinta.

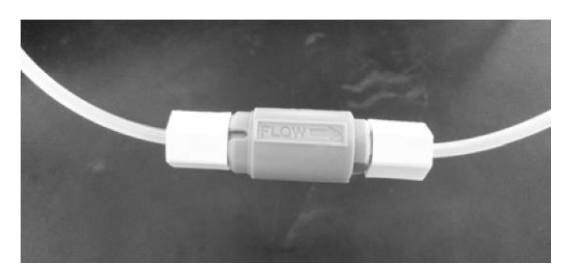

- 4) Afloje dos tuercas y retire el filtro viejo.
- 5) Cambie un filtro nuevo y sujeción de dos tuercas.

**Nota:** Asegúrese de que el filtro esté en la orientación adecuada.

6) Cierra la puerta trasera. Conecte la impresora a una fuente de alimentación correctamente cableada y conectada a tierra. Encienda y encienda la impresora.

## <span id="page-49-0"></span>**Limpieza o cambio de filtros de ventilador**

Los conjuntos de ventiladores se utilizan para enfriar los sistemas de circuitos eléctricos.

Hay filtros en los conjuntos de ventiladores con funciones de prueba de polvo.

En sitios polvorientos, debe lavar los filtros del ventilador e instalarlo nuevamente con frecuencia. También puede cambiar uno nuevo si es necesario.

## <span id="page-50-0"></span>**Advertencia**

## <span id="page-50-1"></span>**"Fallo del viscosímetro"**

Cuando se produce esta advertencia, indica que el viscosímetro puede estar obstruido o tener aire en él, por lo que no puede medir la viscosidad de la tinta correctamente. Compruebe las tuberías desde la bomba de presión hasta el viscosímetro a lo largo de la conexión de la tubería, para ver si hay malas conexiones que resultan en que el aire entre en las tuberías de tinta. También debe verificar si la viscosidad de la tinta actual es demasiado alta. O puede consultar con el Servicio Técnico de Codifec sobre el desmontaje y la limpieza del viscosímetro.

## <span id="page-50-2"></span>**"Fallo de montaje del filtro"**

Cuando la cuenta regresiva del ensamblaje del filtro llegue a 0 hora, se mostrará "Ensamblaje del filtro 0 horas" en la pantalla, se mostrará la advertencia "Ensamblaje del filtro no detectado" en la pantalla 3 segundos después. La impresora continuará trabajando durante 18 horas y luego ejecutará el procedimiento de expulsión automáticamente. Después de despegar, no podría estar en chorro sin reemplazarlo con un nuevo conjunto de filtro. También se mostrará "Error de ensamblaje del filtro" en [Registro de advertencia].

## <span id="page-50-3"></span>**"Escasez de tinta"**

Cuando la tinta es insuficiente y el sensor de nivel de tinta del tanque de tinta no pudo detectar la tinta, se mostrará "Escasez de tinta" en la pantalla y se encenderá el indicador de advertencia, la impresora continuará trabajando durante 18 horas y luego ejecutará el procedimiento de expulsión automáticamente. Después de despegar, no podría estar volando sin despejar la falla. También se mostrará "Escasez de tinta" en [Registro de advertencia].

## <span id="page-50-4"></span>**"Escasez de disolventes"**

Cuando el disolvente es insuficiente y el sensor de nivel de disolvente del tanque de disolvente no pudo detectar disolvente, se mostrará "Escasez de disolvente" en la pantalla y se encenderá el indicador de advertencia, la impresora continuará trabajando durante 3 horas y luego ejecutará el procedimiento de expulsión automáticamente. Después de despegar, no podría estar volando sin despejar la falla. También se mostrará "Escasez de disolventes" en [Registro de advertencia].

## <span id="page-51-0"></span>**"Presión demasiado alta"**

Cuando la presión de tinta actual es más de 0.45MPa, se producirá esta advertencia, el indicador de advertencia se encenderá y ejecutará el procedimiento de expulsión automáticamente. Compruebe si hay aire en los tubos del sistema de tinta, especialmente en el tampón y el filtro principal. También se mostrará "Presión demasiado alta" en [Registro de advertencia].

## <span id="page-51-1"></span>**"La velocidad de la bomba es demasiado alta"**

Cuando la velocidad de la bomba de tinta es superior a 3500 R/min, se producirá esta advertencia. Si aparece este mensaje, compruebe lo siguiente:

- 1). La vida útil de la bomba de tinta no excede
- 2). Líneas de tinta con fugas
- 3). Conjunto de filtro obstruido

## <span id="page-51-2"></span>**"Fuga de alto voltaje"**

Durante la impresión, si la tinta se acumuló entre la placa de deflexión HV y la placa negativa, o si hay un arco eléctrico entre la placa de deflexión HV y la placa negativa, entonces se mostrará "Fuga de alto voltaje" en la pantalla, también se mostrará "Fuga de alto voltaje" en [Registro de advertencia]. La impresora dejaría de volar inmediatamente.

## <span id="page-52-0"></span>**Solución de problemas**

#### **Problema:**

No se rocía tinta de la boquilla después de volcar.

#### **Posibles soluciones:**

- 1. Compruebe dos tubos de tinta conectados al cuerpo de la pistola. Si están llenos de tinta, entonces podríamos asegurarnos de que la tinta llegue al cuerpo de la pistola y la boquilla esté bloqueada. Primero, haga "Purgar" en la página del menú Sistema de tinta. Si esto no ayuda, continúe.
- 2. Saque la boquilla mal bloqueada y use un limpiador ultrasónico para bañarla.

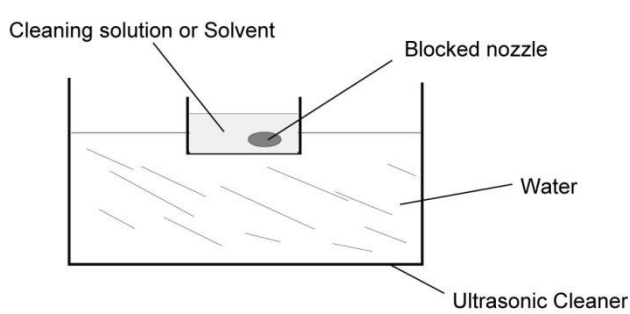

3. Si la tinta no llega al cuerpo de la pistola, verifique el SV7 dentro de la cubierta del cabezal de impresión.

Verifique y asegúrese de que el SV7 pueda obtener energía mientras se enciende. Si esto no ayuda, continúe con.

4. Revise los tres tubos en la cubierta del tanque de tinta y asegúrese de que estén conectados correctamente.

#### **Problema:**

Mala calidad de impresión.

#### **Posibles soluciones:**

- 1. Compruebe la viscosidad de la tinta actual. Si es demasiado bajo o dos altos, deje que la impresora se enciende y espere hasta que la viscosidad de la tinta alcance el punto de consigna de viscosidad. Si esto no ayuda, continúe con.
- 2. Busque la lupa en el kit de herramientas y observe la condición de las gotas de tinta en el túnel del electrodo de carga. Ajuste la modulación para ver el resultado de la calidad de impresión. Si esto no ayuda, continúe.
- 3. Convocatoria de Servicio Técnico.

#### **Problema:**

Photocell no puede activar la impresión después de conectarse a la impresora.

#### **Posibles soluciones:**

- 1. Compruebe el modo de impresión. Si esto no ayuda, continúe.
- 2. Al apagar y apagar, vuelva a conectar la fotocélula.

## <span id="page-53-0"></span>**Apéndice: Formulario de instalación y**

## **garantía**

Para validar su garantía completa en la impresora H9, este formulario debe completarse por completo y devolverse a Codifec dentro de los 30 días posteriores a la instalación del equipo.

## **Información del cliente**

Formulario completado por Nombre de la empresa del cliente Dirección Ciudad/Estado/Zip País Número de teléfono Número de fax Nombre del distribuidor de Codifec Técnico de Instalación Fecha de instalación Operador de Equipo Principal

## **Información del equipo**

Número de serie de la impresora Voltaje de laimpresora □110V □220V

## **Información del equipo**

Sustrato que se imprime Velocidad de la línea transportadora (ft/min) Caracteres impresos por contenedor Contenedores impresos por hora Horas de producción por día